# **RAYSTATION 11B**

RayTreat 5B 使用说明

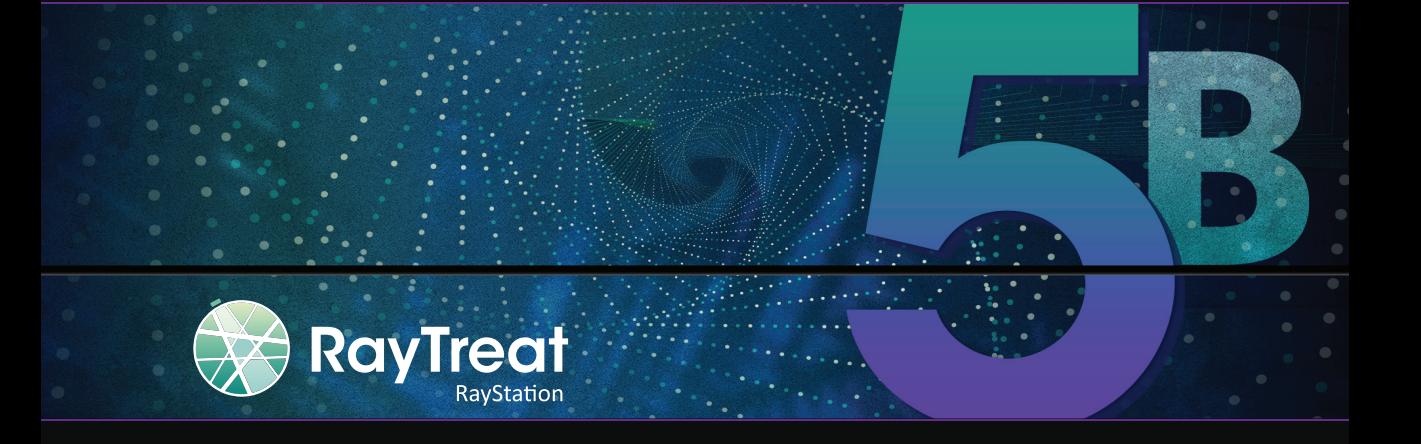

Traceback information: Workspace Main version a697 Checked in 2021-12-10 Skribenta version 5.4.033

#### 放弃

有关因监管原因不可用的功能信息,请参阅 RayStation 使用说明中的监管信息。

符合性声明

# $C_{2862}$

符合医疗器械法规 (MDR) 2017/745。可应要求提供相应的符合性声明的副本。

#### 安全注意事项

本用户文档包含有关安全使用产品的警告, 必须遵循这些警告。

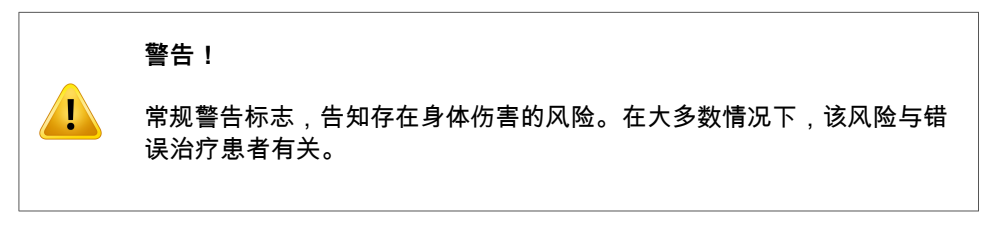

**注意事项:**本说明提供了有关特定主题的其他信息,例如在执行指令的某个步骤时需 要考虑的事项。

#### 版权

本文档包含受版权保护的专有信息。未经RaySearch Laboratories AB (publ)事先书面同意,不 得复印或复制本文档的任何部分,或将其翻译为其它语言。

版权所有© 2021, RaySearch Laboratories AB (publ).

#### 印材

#### 如有需要,可提供纸质版使用说明和版本注释相关文档。

#### 商标

RayAdaptive、RayAnalytics、 RayBiology、RayCare、 RayCloud、RayCommand、 RayData、 RayIntelligence、RayMachine、 RayOptimizer、 RayPACS、RayPlan、RaySearch、 RaySearch Laboratories, RayStation、RayStore、RayTreat、RayWorld 和 RaySearch Laboratories 标志是 RaySearch Laboratories AB (publ)<sup>\*</sup>的商标。

本文所使用的第三方商标均为其各自的所有者所有,它们不属于 RaySearch Laboratories AB (publ) 的资产。

RaySearch Laboratories AB (publ) 包括其附属公司在内,以下简称为RaySearch。

\* 须在某些市场注册。

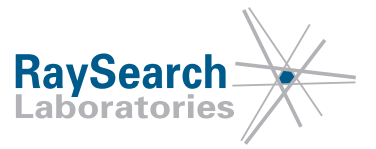

# 目录

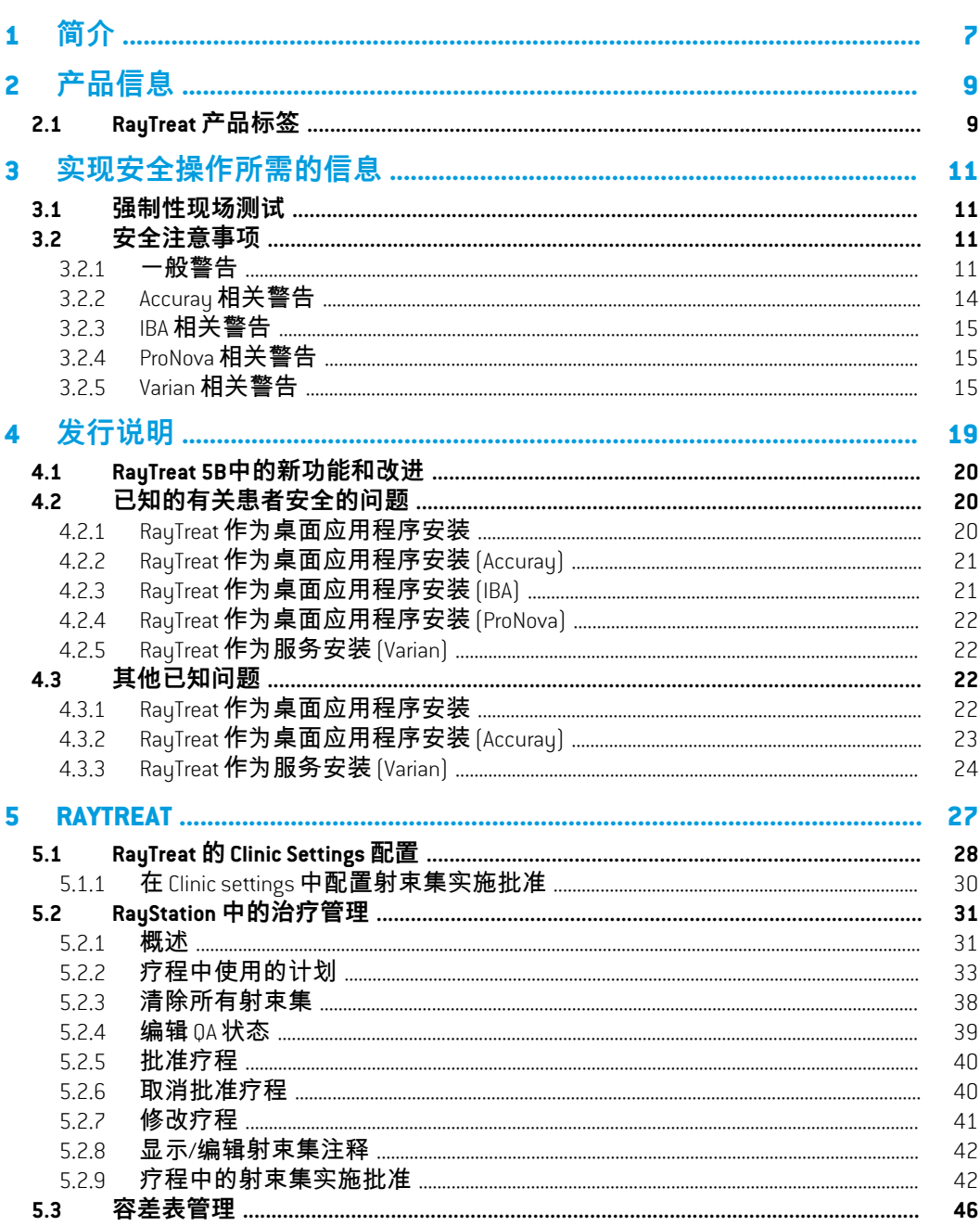

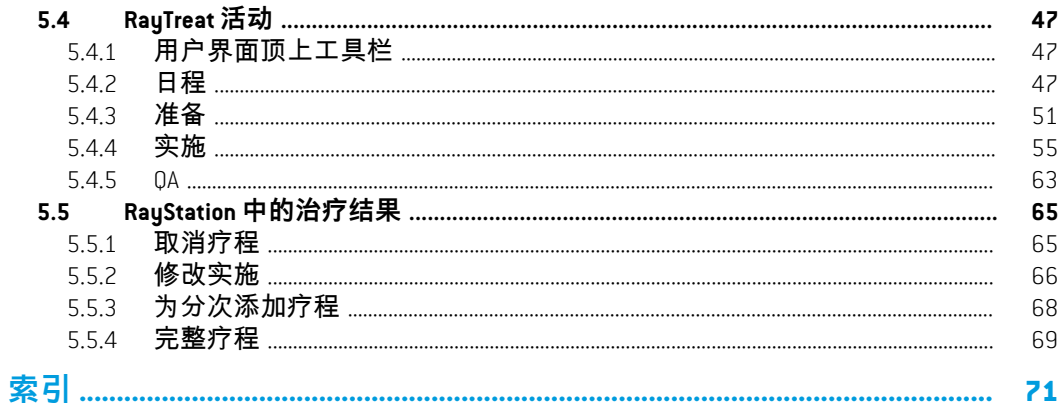

**1**

# <span id="page-6-0"></span>**1** 简介

## 关于 *RayTreat*

RayCare与RayTreat应用程序一起提供了一个综合系统,该系统能够从患者登记接受 放射治疗到实施放射治疗的整个过程中管理患者的治疗。

本手册描述了与治疗计划实施直接相关的工作流程部分:

- 在 RayStation 中管理治疗计划,以在 RayTreat 中实施治疗计划
- 在 RayTreat 中进行特定于计划的 QA 交付
- 在 RayTreat 中进行治疗实施

#### 关于本手册

RayTreat 可作为应用程序安装,也可以作为服务(RTaaS)安装。RayTreat 的安装方 式取决于与其集成的设备供应商软件。RayTreat 作为应用程序和服务安装时,其以 相同的方式连接 RayStation 和 RayCare。

在RayTreat与新设备一起临床使用前或在任何相关软件或硬件升级后,治疗器械集 成测试规范中的测试用例应在至少一个评价环境上运行,以验证临床集成的正确 **性·** 

• *RSL-D-RS-11B-RTTDITS, RayStation 11B RayTreat 5B Treatment Device Integration Test Specification* - 如果 RayTreat 作为应用程序安装。

此外,必须在临床环境中运行安装测试规范,以验证临床安装的正确性:

• *RSL-D-RS-11B-RTITS,RayStation11BRayTreat5BInstallationTestSpecification*-如果RayTreat 作为应用程序安装。

本文档是对 *RSL-D-RS-11B-USM, RayStation 11B User Manual* 的补充,并总结了 RayTreat 应用程序的一些最重要功能。

在使用RayTreat应用程序之前,请仔细阅读本手册和*RSL-D-RS-11B-IFU, RayStation 11B Instructions for Use*。只有遵守这些文档中的说明,才能保证器械的正常运行。

仔细阅读本手册中的发行说明以及 *RSL-D-RS-11B-RN, RayStation 11B Release Notes*。这 些说明提供了有关如何使用 RayTreat 应用程序的最终说明。

RayStation 11B 系统在 RayStation 11B 产品文档中进行进一步描述。RayTreat 安装说明 和测试规范提供安装和配置 RayTreat 的说明以及验证安装的测试。

有关RayCare 5B的信息,请参阅 RayCare 5B 产品文档。

# <span id="page-8-0"></span>**2** 产品信息

<span id="page-8-1"></span>本章描述 RayTreat 产品标签。有关 RayStation 11B 系统的产品信息,请参阅 *RSL-D-RS-11B-IFU, RayStation 11B Instructions for Use*。

## **2.1 RAYTREAT 产品标签**

在RayTreat菜单中选择**Help: About RayStation**,可查看已安装的RayStation 11B系统的 产品详细信息。

以下信息可以识别:

- 产品名称 = RayStation
- 产品型号: RayStation (仅适用于中国市场)
- 发布版本 = **12.0**
- 营销名称 = RayStation RayTreat 5B
- 软件创建编号 = **12.0.0.932**
- 临床构建 = 表示该软件是专为临床用途而设计的。

注:临床安装需要临床构建和临床许可证。否则,标题栏中将显示"不适合临 床使用"。

- 产品生命周期 = 每个市场的生命周期是下一个主发布后一年,但不少于三年
- 放射治疗计划系统软件 = 产品的通用名称
- \_产品名称: 放射治疗计划系统软件\_\_<sub>(</sub> 仅适用于中国市场)
- **MD** = 表示产品为医疗设备
- ■■ \_ 唯一设备识别编号
- 驱动程序信息=合格的驱动程序版本。单击箭头展开此字段。请注意,RayTreat 驱动程序,只有前三个数字很重要。第四个数字是版本号,可能与软件版本号 不同,不用于验证。
- $C\left(\frac{1}{2862}\right)_{z \in \mathbb{C}}$ 标记和认证机构编号
- ■ 生产日期 •  $\boxed{10}$  = 查阅使用说明
- = 制造商的名称和地址
- $\boxed{\boldsymbol{\varpi}}$ <sub>=</sub> 支持电子邮件地址

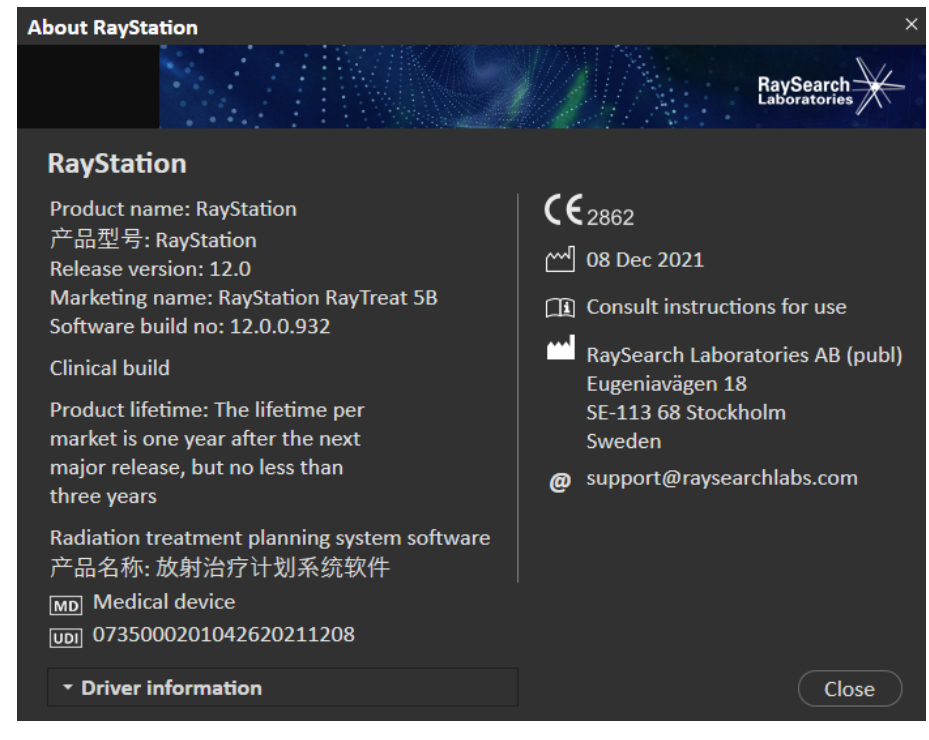

**图 1.** RayTreat 的 **About RayStation**(关于)对话框。

# <span id="page-10-0"></span>**3** 实现安全操作所需的信息

<span id="page-10-1"></span>遵守以下警告以及*RSL-D-RS-11B-IFU, RayStation 11B Instructions for Use*中所述的警告, 以安全操作 RayTreat 应用程序。

# **3.1 强制性现场测试**

在RayTreat与新设备一起临床使用前或在任何相关软件或硬件升级后,治疗器械集 成测试规范中的测试用例应在至少一个评价环境上运行,以验证临床集成的正确 性:

• *RSL-D-RS-11B-RTTDITS, RayStation 11B RayTreat 5B Treatment Device Integration Test Specification* - 如果 RayTreat 作为应用程序安装。

#### 此外,必须在临床环境中运行安装测试规范,以验证临床安装的正确性:

<span id="page-10-3"></span><span id="page-10-2"></span>• *RSL-D-RS-11B-RTITS,RayStation11BRayTreat5BInstallationTestSpecification*-如果RayTreat 作为应用程序安装。

### **3.2 安全注意事项**

#### **3.2.1 一般警告**

Ţ

 $\mathbf{T}$ 

#### **警告!**

**设备型号。**配置哪些治疗室支持哪些设备型号的用户应该对诊所及其 治疗室和设备型号非常了解。强烈建议不要删除或重命名治疗室配置 中的任何设备型号。相反,如果不再使用一个设备型号,则建议在 RayPhysics中弃用该设备。仍可向治疗室中添加新设备。

(341177)

#### **警告!**

**批准疗程对话框中的处方。***Approve treatment course* 对话框中显示的计 划处方标称剂量是疗程中所有分次标称剂量的总和。RayStation和RayCare 之间的处方不会自动同步。用户负责确保 *Approve treatment course* 对话 框中的处方与 RayCare 中的处方相对应。

(341634)

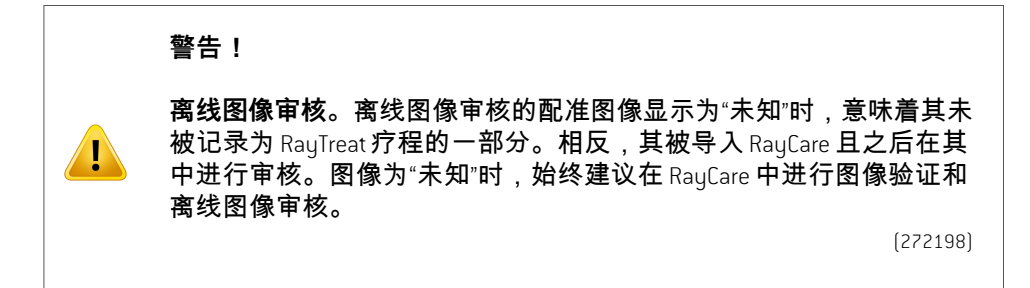

#### **警告!**

Ţ

 $\mathbf{T}$ 

**确保充分培训。**用户组织应确保获得了执行治疗计划功能授权的人士 接受了针对其所执行功能的相应培训。只有获得了执行治疗计划功能 的授权并已接受相应治疗计划技术培训的人士,才能使用本软件。使 用前仔细阅读所有说明。用户有责任进行正确的临床使用和处方的辐 射剂量。

(1696)

#### **警告!**

**在 RayCare 中创建、删除和取消治疗预约不影响 RayTreat 中的分次**。 RayTreat疗程中的分次数只能通过RayStation中的疗程管理更新。此外, 在 RayCare 中创建延续疗程预约不会在 RayTreat 中创建延续疗程。这只 能在RayTreat的Completesession(完成疗程)对话框或RayStation剂量跟 踪模块中完成。

(1650)

#### **警告!**

**配置更改需要进行测试。**配置更改需要测试。RayTreat的正确运行取决 于与治疗实施系统 RayPacs 和数据库 RayStation 的连接。任何这些组件 的配置发生更改都需要根据*RayTreat*安装测试规范进行测试,以确认功 能正常。

(8849)

#### **警告!**

**确保使用预期计划。**无论处方或计划的分次数如何,所有计划都可以 纳入疗程。将不同计划分配到不同分次时要注意。

(7190)

#### **警告!**

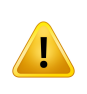

**验证床面定位。**如果已输入或传送治疗床面位置,请使用"Updatedtable top positions"对话框连同治疗实施系统和患者定位系统验证从定位点到 摆位和治疗等中心治疗床面位置的治疗床面位移是否一致。

(10711)

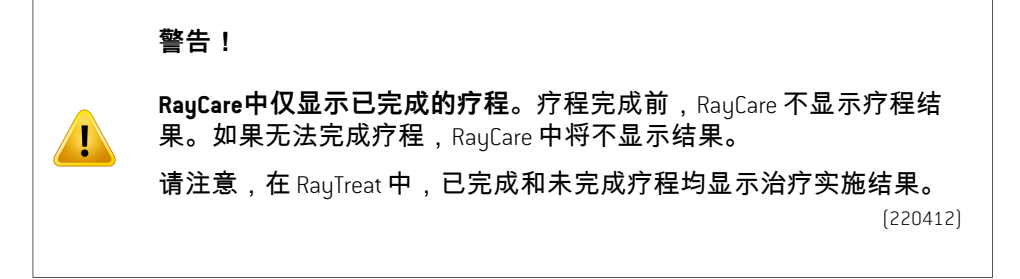

**警告!**

**离线导入治疗记录。**对于需要导入治疗记录的延续疗程,必须手动将 治疗记录导入 RayStation 和 PACS。仅将治疗记录导入 RayCare PACS 是不 够的。未验证是否 RayCare PACS 中的所有治疗记录都已导入 RayTreat。 如果对于需要延续疗程的分次,未将所有治疗记录都正确导入RayTreat, 则可能再次实施先前的实施剂量。

(272901)

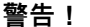

**用户有责任正确记录实施。**完成疗程的用户负责确保正确记录实施。 如果未实现自动记录,则必须始终进行手动记录。这是为了确保延续 疗程不会导致辐射过量。

(285060)

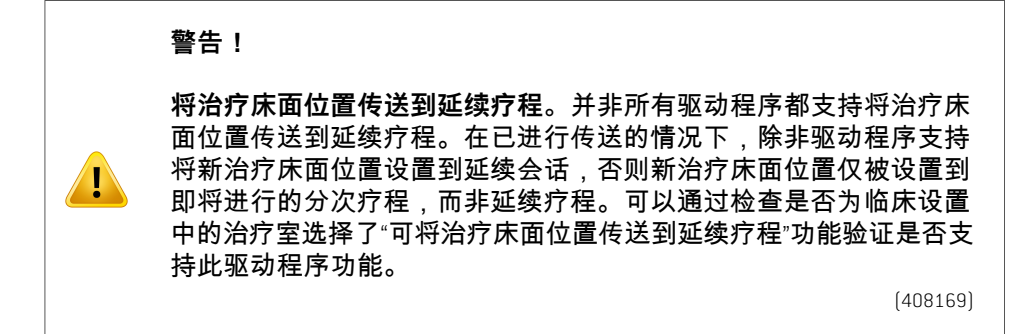

### <span id="page-13-0"></span>**3.2.2 Accuray 相关警告**

#### **警告!**

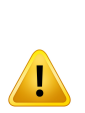

**手动验证疗程状态,以确保 Accuray 治疗实施控制台和 RayTreat之间的 一致性。**Accuray 治疗实施控制台 (TDC) 不会自动从 RayTreat 接收分次编 号或延续状态。此外,TDC 显示特定计划的分次编号,而 RayTreat 考虑 整个疗程中的分次数。例如,如果将疗程的计划 A 分配给分次 1-4、 6-9,而将计划B分配给分次5和10,则分次1-4将在TDC上具有匹配的 分次编号,分次5将在TDC上显示为分次1,分次6-9将在TDC上显示为 分次 5-8,分次 10 将在 TDC 上显示为分次 2。

因此,必须手动验证有关延续状态、分次和计划内容的疗程状态以确 保在TDC 和 RayTreat 之间一致。

(1689)

**警告!**

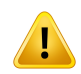

**兼容的 Accuray iDMS 版本。**只有经过验证的 Accuray 系统软件版本能与 RayTreat 一起使用。有关受支持版本的详细列表,请参阅 *RSL-D-RS-11B-SEG, RayStation 11B System Environment Guidelines*。

(4613)

## <span id="page-14-0"></span>**3.2.3 IBA 相关警告**

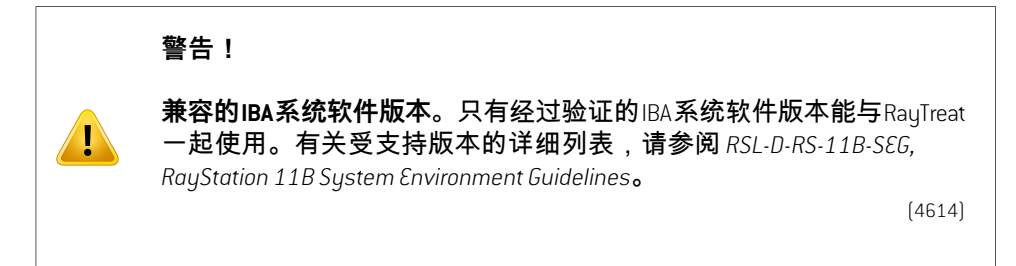

# <span id="page-14-1"></span>**3.2.4 ProNova 相关警告**

#### **警告!**

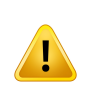

Ţ

 $\mathbf{T}$ 

**兼容的ProNova系统软件版本。**只有经过验证的ProNovaSC360治疗设备 版本才能与 RayTreat 一起使用。有关受支持版本的详细列表,请参阅 *RSL-D-RS-11B-SEG, RayStation 11B System Environment Guidelines*。

(10752)

# <span id="page-14-2"></span>**3.2.5 Varian 相关警告**

#### **警告!**

**兼容的Varian系统软件版本。**只有经过验证的Varian VTI应用程序(Varian Treatment Interface)和TrueBeam版本能与RayTreat服务一起用作服务。有 关受支持版本的详细列表,请参阅*RSL-D-RS-11B-SEG,RayStation11BSystem Environment Guidelines*。

(340921)

#### **警告!**

**同一预约的多个计划。**不为同一分次和预约分配多个计划,相反,用 户必须为每个分次分配一个计划,并且每次预约只能处理一个分次(疗 程)。为了能够提供多个等中心,用户必须排程多个预约。

(407565)

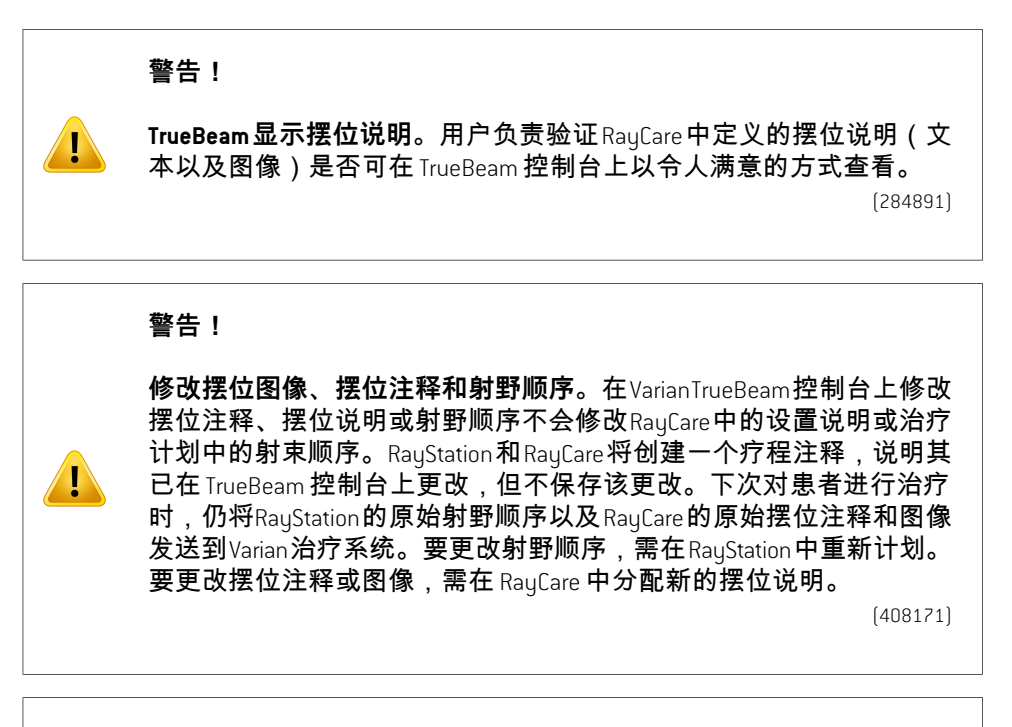

**警告!**

**VTS中的标志。**标志和RayTreat警告作为特定于患者的警报发送到Varian 治疗系统 (VTS)。由于 VTS 中的警报仅针对特定患者,因此显示的预约 警报将始终针对即将进行的预约,即便查看已完成预约的警报时也是 如此。

(285220)

#### **警告!**

Ţ

**记录计量。**建议在 Varian 治疗系统中验证 RayCare 中疗程的记录计量与 RayTreat作为服务实施治疗后的实施计量是否相等,尤其是在部分实施 的情况下。

(281494)

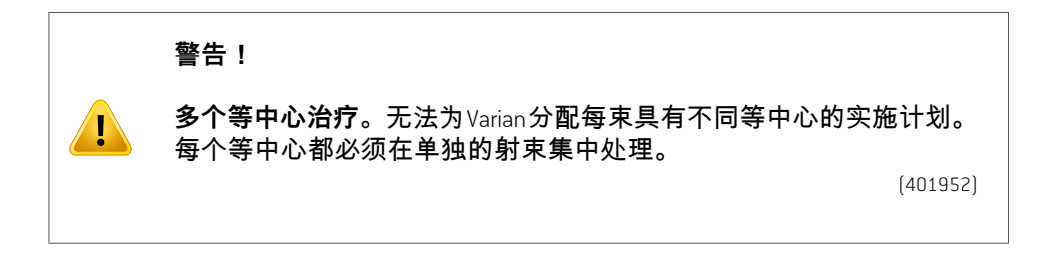

# <span id="page-18-0"></span>**4** 发行说明

本章包含有关RayTreat应用程序使用的重要说明。其包含与患者安全相关的信息, 并列出了新功能、已知问题和可能的解决方法。

**RayTreat应用程序的每个用户都必须熟悉这些已知问题以及***RSL-D-RS-11B-RN,RayStation 11B Release Notes* **中所述的已知问题。**有关内容的任何问题,请联系制造商。

**注意事项:**请注意,在安装软件后的一个月内可能会另行发布其他安全相关的 发行说明。

# 在本章中,

本章包含以下几个部分:

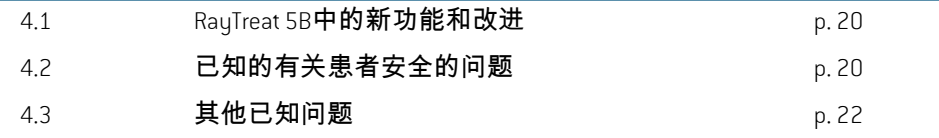

**4**

## <span id="page-19-0"></span>**4.1 RAYTREAT 5B中的新功能和改进**

本章介绍与RayStation 11A相比作为RayStation 11B应用程序一部分的RayTreat 5B中的 新功能和改进。

- 现在RayCare 的固定装置显示在 Preparation 模块中。
- 标称进度显示在 RayTreat Delivery 模块中。
- 现在当前分次的标称贡献显示在 RayTreat 顶部工具栏中。
- 现在 RayStation 的组织等效物信息显示在 Preparation 模块中。
- 现在预约备注显示在 Schedule 模块中。
- 现在可在治疗前要求额外的射束集实施批准。
- RauStation 中的疗程批准已更新, 标称进度表中包含更多详细信息。
- 现在确保 Scheduling 模块中显示正确的患者卡信息。
- 修复了无法对具有多个设备型号的治疗室进行排程的问题。
- 解决了在疗程中添加和删除分次过于复杂的问题。
- 修复了在将RayCare中的所有预约排程为匹配正确的治疗室前RayStation无法同 步疗程的问题。
- RayStation 中疗程选项卡的工具提示中中添加了更多信息。
- 添加了 RayTreat 中支持更早地打开疗程以在使用 CyberKnife 和 Tomo 进行治疗前 查看摆位说明的功能。
- <span id="page-19-2"></span><span id="page-19-1"></span>• 解决了在签入后批准iDMS上的计划需要手动记录Tomo客户的首次实施的问题。

## **4.2 已知的有关患者安全的问题**

## **4.2.1 RayTreat 作为桌面应用程序安装**

## 摆位说明适用于具有相同计划图像集的所有计划,而非仅适用于单个 计划

如果摆位说明可用于RayTreat中的一个射束集,则该摆位说明将自动用于在同一计 划图像集上定义的任何其他射束集。如果摆位说明中提到了特定于第一个射束集 的摆位详细信息,则该摆位也会错误地显示在其他射束集的准备工作区中。因此, 在多个射束集或计划具有相同的计划图像集时,请在同一摆位说明中描述所有射 束集和计划的摆位。

(69240)

#### 通过 *RayStation* 离线记录

修改非最后分次疗程的治疗记录并更改射束的总实施计量将不影响该分次中任何 即将进行的已存在疗程的省略射束列表。

Accuray。

治疗控制台允许另一疗程的治疗,而不会在 *RayTreat* 中打开疗程 可在完成RayTreat的前一个疗程前从Accuray控制台开始实施疗程。务必确保在治疗 控制台中打开新疗程前完成 RayTreat 中的疗程。有关此问题的更多信息,请参阅

(342723)

#### 无序实施分次

<span id="page-20-1"></span>RayTreat支持以与计划不同的顺序实施射束,但Accuray不支持。切勿以在同一射束 集内无序实施分次的方式为 Accuray 排程分次。

(344094)

## **4.2.3 RayTreat 作为桌面应用程序安装 (IBA)**

#### 使用治疗射束成像时建议在线治疗床校正

在摆位野以外的任何其他射束上进行成像时,RayTreat 中显示的建议在线治疗床校 正可能是错误的。计算建议的在线治疗床校正时,将始终使用摆位野位置和旋转。 确保使用摆位野成像时仅使用建议的在线治疗床校正进行验证。

(344436)

**4**

# 导入延续疗程的治疗记录

修改实施并为先前实施的延续疗程导入治疗记录时,射束记录将显示错误的*Planned Meterset*。即便所有剂量都已正确实施,这也将显示为错误和故障射束。通过悬停 状态图标,将显示正确的 *Planned Meterset*。

在之前认为射束已完成实施但此后更新为未实施或部分实施的情况下,延续疗程 将错误地忽略该更新射束。这将导致RayTreat在尝试创建另一个延续疗程时崩溃。 要实施剩余的射束,必须恢复错误记录且必须创建新射束集,并将其附加到计划。 在之前认为射束已完成实施但此后更新为未实施或部分实施的情况下,省略的射 束列表中将不包含该射束。因此,没有或几乎没有剩余计量继续为该射束实施。

(143582)

(146246)

# 通过 *RayStation* 取消疗程可能更新实施日期

**4.2.2 RayTreat 作为桌面应用程序安装 (Accuray)**

<span id="page-20-0"></span>如果已取消疗程没有任何实施计量,则将实施日期显示为上一次批准的疗程实施 日期。如果实施疗程在 RayStation 中修改了,则显示日期将被错误更新。

(145286)

# <span id="page-21-0"></span>**4.2.4 RayTreat 作为桌面应用程序安装 (ProNova)**

#### 质量保证过程注释

为 0A过程添加的注释不会显示在任何 RauSearch 软件中。因此,仅将注释用于治疗 会话,而不用于 QA 会话。

(408668)

## <span id="page-21-1"></span>**4.2.5 RayTreat 作为服务安装 (Varian)**

#### *TrueBeam* 的部分治疗记录

在进行部分治疗时,用户负责在 TrueBeam 控制台中签署治疗后验证实施是否正确 记录在 RayCare 中。

在缺少记录且必须离线导入记录时,带有TrueBeam的RayTreat当前无法强制用户如 此操作。

<span id="page-21-2"></span>如果用户未验证实施是否正确记录在 RayCare 中,则在恢复期间无法阻止用户进行 过量治疗。

(283768)

### <span id="page-21-3"></span>**4.3 其他已知问题**

## **4.3.1 RayTreat 作为桌面应用程序安装**

如果在同一分次的疗程之间更改了患者姓名,则无法完成延续疗程 如果在分次的第一个疗程的签入和同一分次的延续疗程的签入之间更新了 RayCare 中的患者详细信息,则将无法开始延续疗程的实施。圆点永远不会变绿。解决方 法是撤消延续疗程的签入并恢复 RayCare 中的患者详细信息变更。

(69242)

## 签署 *QA* 过程后,*QA* 射束的显示状态可能有所不同

在进行QA和签署QA过程后之间,QA射束的显示状态可能会有所不同。签署后,可 能不会显示实施过程中射束无效的指示。但是,指定和实施计量始终正确。

(69236)

#### 通过 *RayStation* 取消未排程疗程

通过RayStation取消未排程疗程时,该疗程的排程信息将在RayTreat中设置。因此, 已取消疗程将在其被取消治疗室的日历上显示为疗程。但是,此信息在 RayCare 中 不可见。

(145299)

### 无法取消疗程

无法在 RayTreat 中取消疗程。相反,必须通过 RayTreat 或 RayStation 手动取消每个分 次。

(342758)

#### *QA* 需要排程治疗预约

在将至少一个分配的分次和射束集排程到进行 QA 的治疗室之前,无法对射束集进 行 QA。对于有替代计划的患者,必须为每个治疗室排程至少一次预约,以便对所 有计划进行 QA。

(408609)

### 更改治疗室名称可防止使用已批准计划

更新治疗室名称或创建新治疗室后,治疗室支持的治疗设备的先前已批准计划不 能用于该治疗室。用户必须取消批准该计划,再次批准并分配计划,或者复制该 计划并改用副本。

(409606)

## 更改治疗室名称影响先前实施的显示

更新治疗室名称后,该治疗室的先前治疗将在RayStation和RayTreat中显示为超出容 差。实施剂量显示为红色,状态图标的工具提示将通知无法获取治疗室的容差。

(409607)

#### 切勿在已批准射束集后重命名计划

RayTreat 将使用分配给疗程时所用的计划名称。如果在射束集被批准后更改计划名 称,这可能会导致相同计划的射束集以不同的计划名称显示,具体取决于其分配 时间。

(344738)

#### 计划特定容差表更新不影响实施

如果使用脚本更新了射束集的容差表,则其不用于治疗。仅使用模板容差表。

(406811)

#### *RayTreat* 中的标称进度

<span id="page-22-0"></span>RayTreat 的 Delivery 模块中的标称进度可能显示 Remaining dose 和 Expected dose 的非预 期值。只有在当前疗程的实施剂量高于或低于计划剂量且疗程尚未签入RayTreat时 会发生这种情况。这些值将在签署后重新计算和校正。切勿根据RayTreat中显示的 标称进度创建延续疗程或手动记录。

(410548)

## **4.3.2 RayTreat 作为桌面应用程序安装 (Accuray)**

### *Accuray* 系统的建议治疗床校正坐标显示为未定义

对于 Accuray TomoTherapy、Radixact 和 CyberKnife 系统,建议的治疗床校正不从配准 中计算,且所有坐标都将显示为未定义。

(69237)

#### **4**

### 4 发行说明

#### 无法确定图像是 *MVCT* 还是 *CBCT*

在 Tomo 设备上进行成像时,千伏 CT(kVCT) 可能会错误地向 RayTreat 报告为兆伏 CT (MVCT)。有关此问题的更多信息,请参阅 Accuray。

(343504)

## *RayTreat*中的某些计划注释详细信息可能与*iDMS*中的计划注释详细信 息不同

RauStation 治疗计划不以 DICOM 传送到 iDMS, 而是使用 RayGateway 功能将 RayStation DICOM 文件保存到 iDMS。

将 DICOM 文件存储在 iDMS 中时,不存储一些不影响剂量的计划属性。

RayTreat中呈现的计划数据读取自RayStation域。RayStation域中的计划、射束集和射 束名称可能不同于iDMS中所显示的名称和从iDMS中创建的RTPlan中所显示的名称。

iDMS存储的射束集名称受位于RayGateway安装文件夹中的*RayGatewayConfig.xml*中的 *PlanNameFormat* 配置影响。在验证 RayTreat 中的射束集名称是否与 iDMS 中的射束集 名称是否匹配时,需要考虑此配置。

(344716)

## *RayCare* 与 *iDMS* 之间的患者信息不一致时,治疗记录被拒绝

RayCare 与 iDMS (Accuray 数据管理系统) 之间的患者人口统计数据 (例如, 姓名、 性别和出生日期)不一致会导致RayTreat拒绝治疗记录。疗程将有未记录的实施监 测跳数 (MU)。在完成疗程前,可手动记录实施的监测跳数。治疗记录可从 iDMS 导 出并手动离线导入到 RayStation,以说明实施的监测跳数。

务必确保在 RayCare 和 iDMS 中同时更改患者人口统计数据。

(403944)

#### 重启驱动程序时,可将超过允许数的疗程标记为准备治疗

在同时签入多个疗程的同时重启驱动程序可能导致多个疗程准备接受治疗。如果 RayTreat中打开的疗程与Accuray软件中选择用于治疗的疗程不同,则可能显示错误 的摆位说明。

<span id="page-23-0"></span>确保重启驱动程序后签入的疗程不超过一个。

(410675)

## **4.3.3 RayTreat 作为服务安装 (Varian)**

#### *TrueBeam*的患者 *ID* 长度

DICOM 支持 PatientId 为64 个字符,并且这受 RayStation 支持。但是,Varian 治疗系统 (VTS) 和 TrueBeam 只支持 PatientId 最多为 25 个字符。如果 RayTreat 作为服务与 Varian 一起使用,请确保不创建 Id 长度超过 25 个字符的患者。

(285227)

## *TrueBeam* 的计划注释和射野注释

RaySearch 应用程序不显示或发回在 TrueBeam 控制台上输入的计划注释和射野注释 以用于将来治疗。

(407568)

#### *TrueBeam* 的 *Remove Patient ForToday*

对于尚未签入 RayCare(或刚刚签入)的预约,无法在 Varian 控制台上进行 *Remove Patient ForToday* 。用户应改为使用 RayCare 重新排程预约。

(284670)

## *TrueBeam* 的患者姓名长度

RauStation 支持 PatientName 每部分 (FirstName、LastName 等) 为 64 个字符。但是, VTS 和 TrueBeam 仅支持完整患者姓名总共最多 64 个字符。如果 PatientName 对 VTS 过 长,则 RayStation 不检查或阻止。

### *TrueBeam* 的 *QA* 预约

无法在 RayCare 中排程 QA 预约。因此,RayTreat 和 TrueBeam 仪器使用时无法进行 QA 实施。

(285145)

(285311)

## *TrueBeam* 的手动录制

切勿使用 Varian TrueBeam 手动录制。

在同一分次中的前一个疗程具有手动记录的情况下,无法在 RayCare 中签入疗程。

在对前一个分次进行了手动记录的情况下,,虽然手动记录不包含在 TrueBeam 控 制台的治疗汇总中,但仍可实施即将进行的分次。

(285233)

### *TrueBeam* 的患者姓名修改

避免在治疗开始后和将RayTreat用作服务时更改患者Id或姓名。如果其中任一属性 发生更改,则可能出现妨碍进一步治疗的问题。

(278428)

**4**

## *TrueBeam* 的关闭患者

如果已在 VTS 中进行 *Load* 预约而未进行任何治疗后使用 Varian TrueBeam 功能 *Close Patient*,则必须在 VTS 中取消预约并通过 RayCare 排程新预约。

(284363)

## *TrueBeam* 的延续疗程

进行部分实施时,始终要求用户取消当前预约并通过 RayCare 手动排程延续疗程。 (285053)

# *TrueBeam* 的无疗程预约

尚未在 RayStation 中分配计划的 RayCare 中的任何已排程预约在 VTS 中均错误地显示 为"Cancelled"。

(285229)

## *TrueBeam* 中的设备型号弃用

如果创建待实施的计划时使用的设备型号已被弃用,其将不显示。RayTreat 不向 Varian 提供该信息。

(284985)

# <span id="page-26-0"></span>**5 RAYTREAT**

# 在本章中,

本章包含以下几个部分:

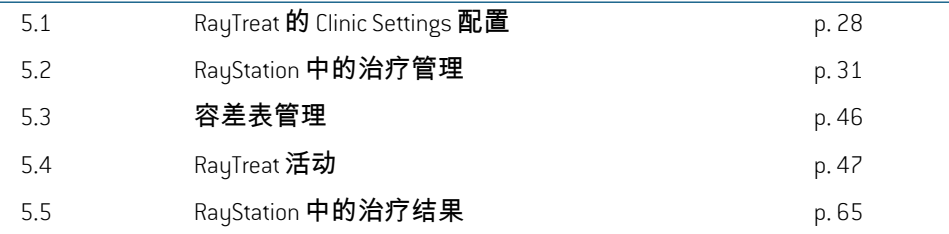

# <span id="page-27-0"></span>**5.1 RAYTREAT 的 CLINIC SETTINGS 配置**

如要使用RayTreat,需要在Clinicsettings应用程序中配置治疗设置。大多数设置在安 装时已配置,因此在RayTreat安装文档中描述。本节描述用户需要记住的一些重要 事项。

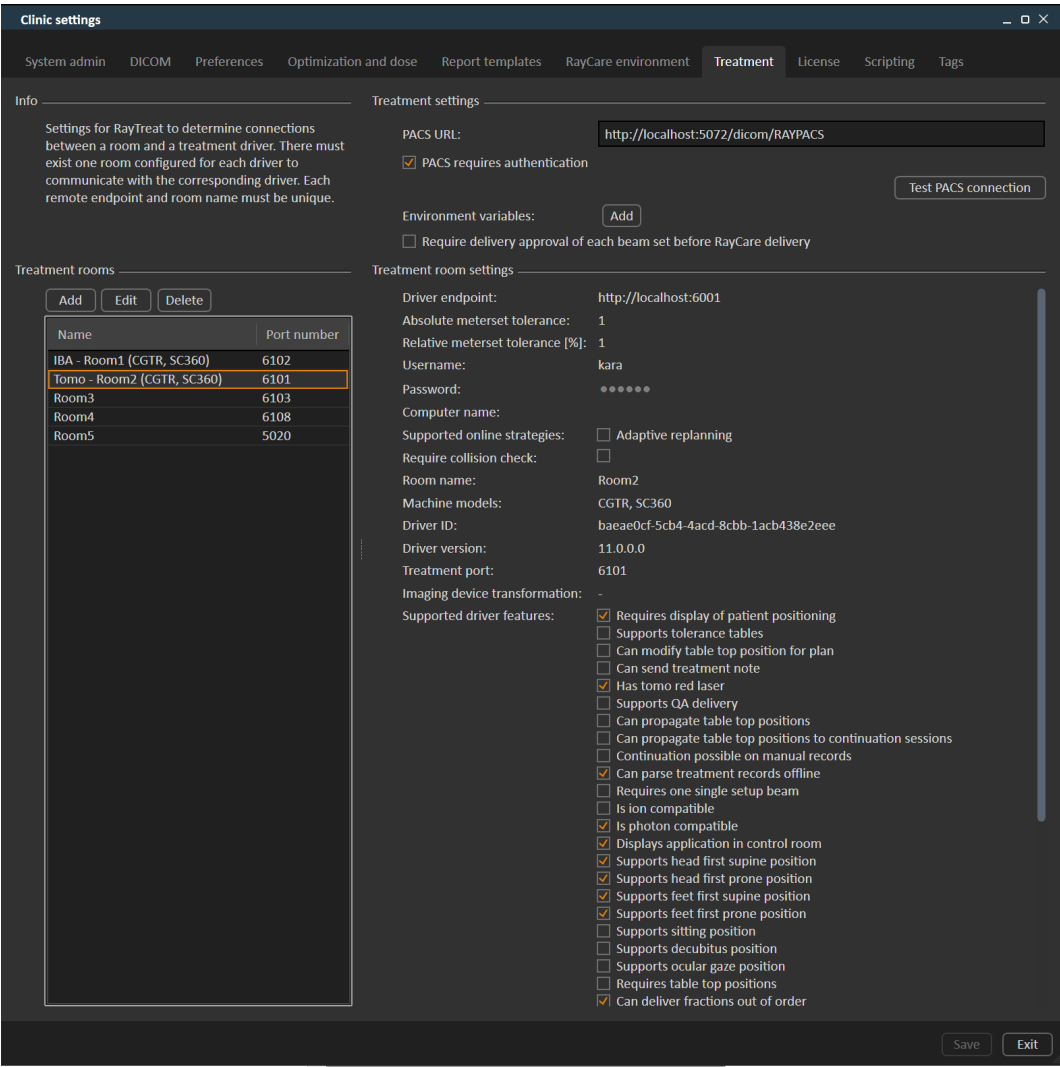

#### **图 2. Clinic settings**(临床设置)中的 **Treatment**(治疗)选项卡。

配置中有治疗室列表。其反映了用户可以在 RayCare 中排程预约的治疗室。每个治 疗室还有一个设备型号列表。其反映了RayPhysics中设备设置的型号以及在RayStation 中创建射束集时所用设备设置的型号。可在多个治疗室中引用相同的设备型号。 也可使一个治疗室支持多个设备型号。

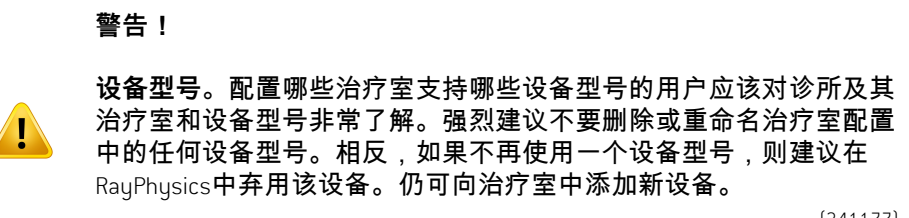

(341177)

### 如要编辑治疗室设置,请单击 **编辑**按钮。这将打开 **Edit treatment room settings**(编 辑治疗室设置)对话框。

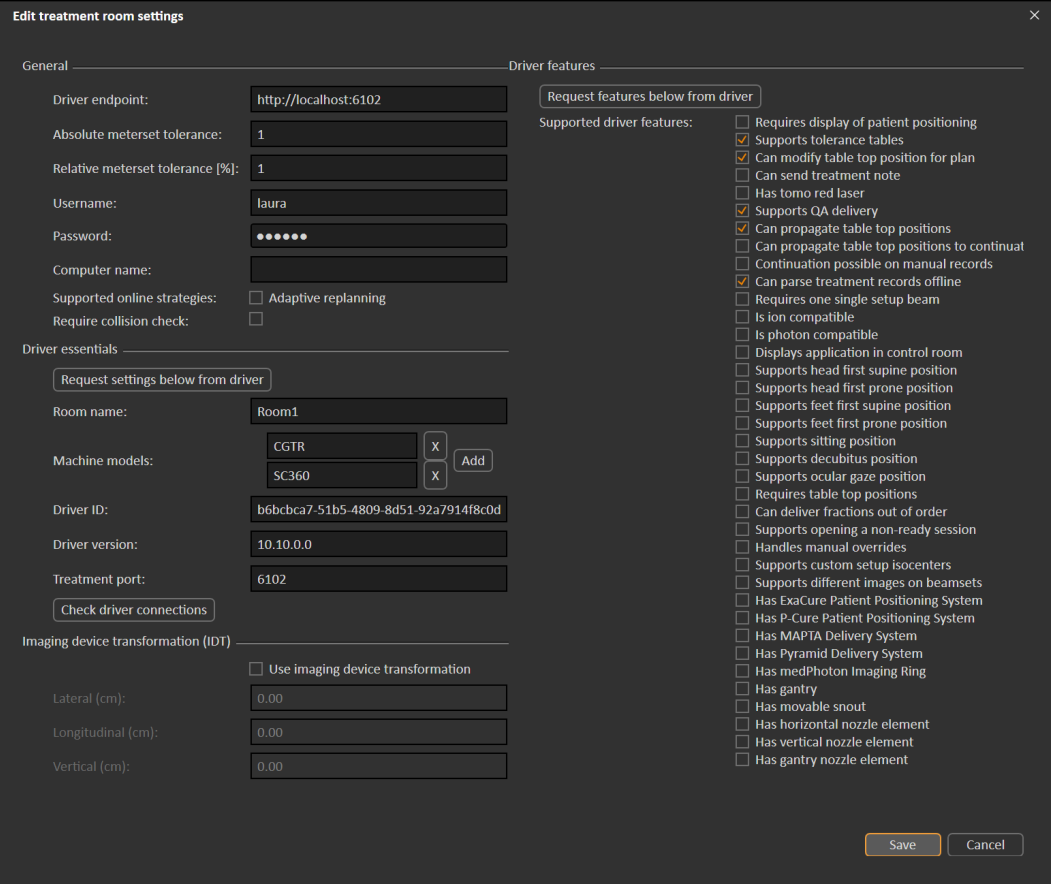

#### **图 3. Edit treatment room settings**(编辑治疗室设置)对话框。

#### **Absolute meterset tolerance**(绝对计量容差)和**Relative meterset tolerance**(相对计量 容差)可以配置为指示在系统仍认为实施完成时可丢失的实施计量。系统认为实

**5**

施完成时,疗程/分次/射束上显示复选标记,且不能再实施延续。有关详细信息, 请参阅 第*55*页*, [5.4.4](#page-54-0)*小节*"* 实施。

**Absolutemetersettolerance**(绝对计量容差)考虑单位。例如,所有使用MU、NP(粒 子数)和分钟作为计量单位的供应商设备都应定义完全不同的绝对计量容差。

可以只指定其中一个容差。在设置了绝对和相对容差的情况下,如果任何一个容 差通过,则认为实施完成。

<span id="page-29-0"></span>在患者坐标系和成像设备不匹配的情况下,可以 在 **Imaging device system**(成像设 备系统)中输入成像设备变换。如果将IDT设置为0,0,0,则患者和成像系统的坐标 系重合。

## **5.1.1 在 Clinic settings 中配置射束集实施批准**

可以将临床设置配置为在实施特定射束集前需要额外的批准步骤。

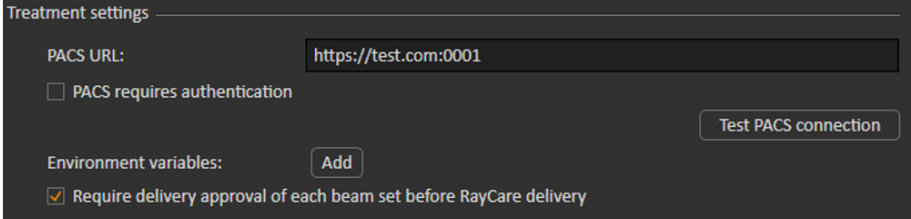

**图 4. Clinic settings**(临床设置)中的 **Treatment settings**(治疗设置)。

选中**Require delivery approval of each beam set before RayCare delivery**(实施前需对每个 射束集进行实施批准)时,添加到疗程中的所有射束集都需要实施批准,且无法 为疗程签入患者或验证该疗程是否在RayCommand中实施。启用该设置后,将不使 用已为疗程一部分的射束集。有关详细信息,请参阅 第*42*页*, 5.2.9*小节*"* [疗程中的](#page-41-1) [射束集实施批准](#page-41-1)。

**注意事项:**此功能仅适用于 *RayCare* 治疗。

# <span id="page-30-1"></span><span id="page-30-0"></span>**5.2 RAYSTATION 中的治疗管理**

# **5.2.1 概述**

在RayStation中批准的治疗计划可在RayTreat中实施前,须指定用于疗程中的特定分 次的计划和射束集。疗程概览可以在左侧的**Treatmentcourse**(疗程)工具面板中找 到。

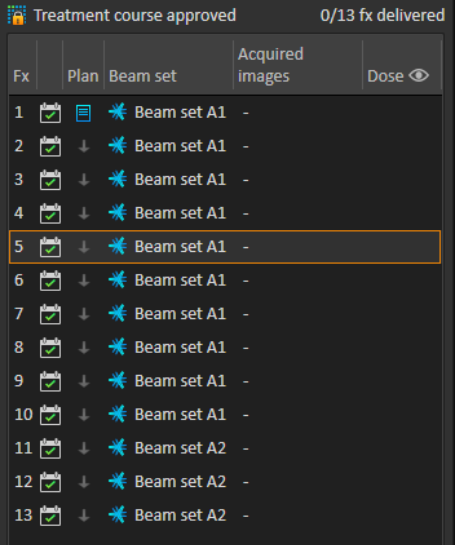

## **图 5. Treatment course**(治疗过程)工具面板。

可以通过右击该面板中的选定分次或**Plan evaluation**(计划评价)模块中的**Approval** (批准)选项卡管理实施前的疗程。

工具提示中提供有关疗程中包含的分次的其他信息。

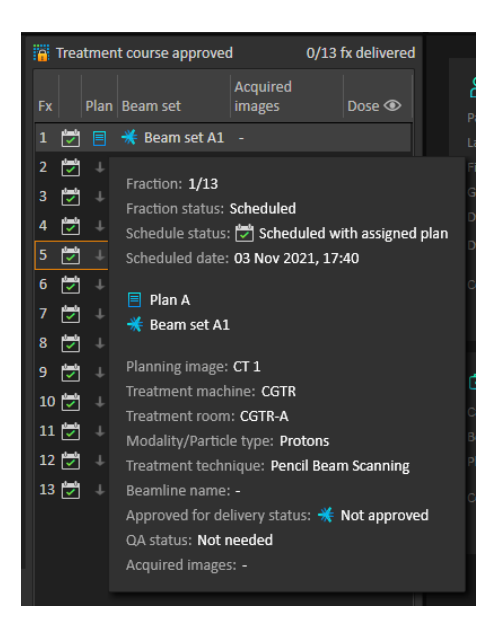

### **图 6.** 具有分次信息的工具提示。

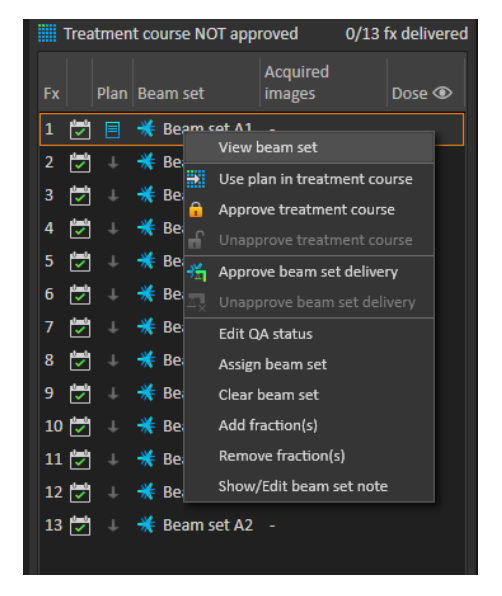

**图 7. Treatment course**(治疗过程)工具面板菜单。

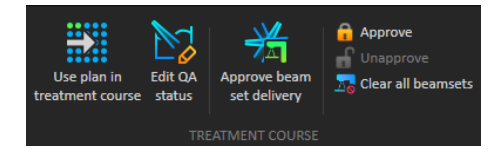

#### **图 8. Approval**(批准)选项卡中的疗程管理。

在 RayStation 的 **Patient data**(患者数据)管理模块中,治疗实施概览显示了可用的 实施计划以及已实施的分次数。

治疗实施概览显示可用于即将进行的实施的所有射束集。显示名称、设备和分配 的分次。

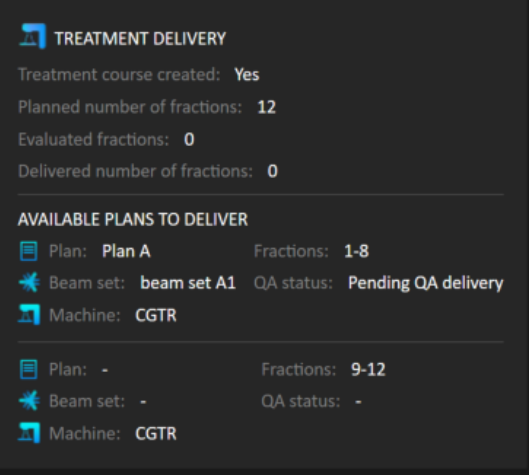

#### **图 9. Patient data**(患者数据)管理中的治疗实施概览。

如果在 RayCare 中排程了任何分次,对于该治疗室所支持实施的设备型号未分配计 划的治疗室,计划和射束集将显示为 - 。

<span id="page-32-0"></span>有替代计划时,多个射束集可能出现相同的分次。其表明这些分次可由任一台指 定设备实施。

下文描述了管理疗程的不同措施。

## **5.2.2 疗程中使用的计划**

在 RayStation 的 **Use plan in treatment course**(治疗过程中使用的计划)对话框为治疗 分配计划。通过单击 **Use plan in treatment course**(治疗过程中使用的计划)按钮访 问该对话框。

**5**

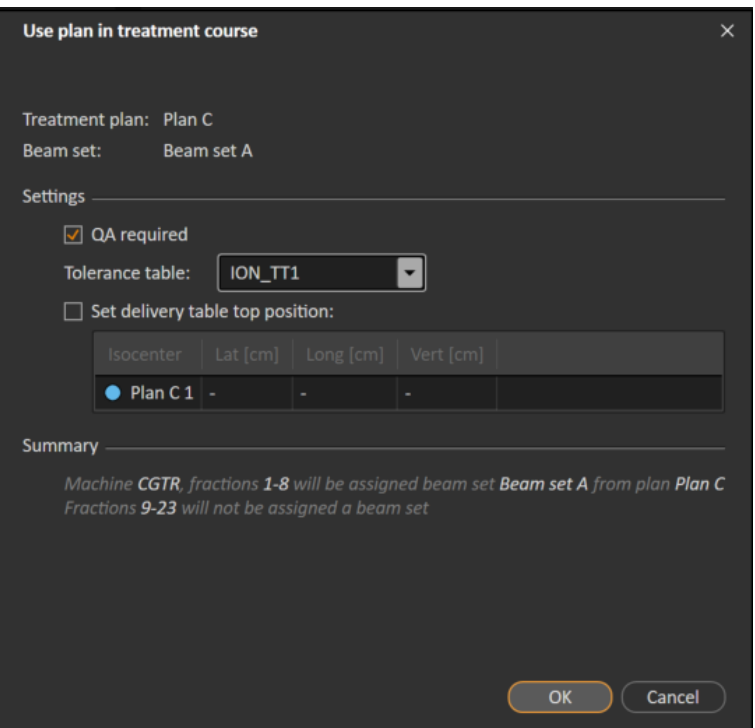

**图 10.** RayStation中的**Use plan in treatment course**(治疗过程中使用的计划)对话 框。该对话框的外观可能因设备型号而异。

**Useplanintreatmentcourse**(治疗过程中使用的计划)对话框显示当前打开的计划、 所有已批准射束集以及每个射束集将分配到的分次。分配取决于当前计划的分次 日程和已实施的分次。

为了能够为治疗分配射束集,需要以下内容:

- 计划中使用的设备必须在 Clinic Settings 应用程序 **Treatment**(治疗)部分的治疗 室中配置相应的设备型号(有关更多信息,请参阅第*28*页*, 5.1*小节*" [RayTreat](#page-27-0)* 的 *Clinic [Settings](#page-27-0)* 配置 )。
- 已批准计划必须具有使用当前剂量引擎版本和最新(未弃用的)治疗设备型号 版本计算的剂量。
- 计划中的每个射束集均需有一个主要的处方。

注意事项: 对于 IBA, 列表中必须有且仅有一个摆位野。

**注意事项:**在*RayTreat*中,射束集将连同其计划和射束名称一起显示。确保使用 唯一的射束集名称。

#### **警告!**

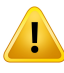

**确保使用预期计划。**无论处方或计划的分次数如何,所有计划都可以 纳入疗程。将不同计划分配到不同分次时要注意。

(7190)

通常,在患者的治疗计划已完成时,已批准计划被分配到疗程中的所有分次。这 可以通过打开 **Use plan in treatment course**(疗程中使用的计划)对话框并验证选定 射束集是否用于所有预期分次完成。如果计划的治疗设备需要为计划选定容差表, 则也必须在 **Tolerance table**(容差表)下拉菜单中选定该容差表。

如果分次没有获批的射束集,则其将被保留为未分配。稍后可通过再次打开相同 对话框或手动编辑疗程对其进行分配。有关详细信息,请参阅 第*41*页*, [5.2.7](#page-40-0)*小节*"* [修改疗程](#page-40-0)。

如果在疗程中需要更换计划(例如,如果需要使用重新计划的治疗计划、调整的 治疗计划或备用计划代替原始计划),则将根据新计划的分次日程使用新计划。 用户负责验证新计划是否已分配到**Useplanintreatmentcourse**(疗程中使用的计划) 对话框中的正确分次。

**注意事项:**在已将患者签入疗程的情况下,无法更改相应分次的计划。

#### 设置实施治疗床面位置

如果将设备设置为支持修改治疗床面位置,则可在 **Use plan in treatment course**(治 疗过程中使用的计划)对话框中为计划设置默认的绝对治疗床面位置。

设置治疗床面位置并为治疗分配计划后,可再次打开**UseplaninTreatmentCourse**(治 疗过程中使用的计划)对话框编辑治疗床面位置值,但无法清除该值。

#### 替代计划

使用治疗计划时,如需要,不同治疗室可包含替代计划。具有替代计划不增加分 次数。但在有多个治疗室时,这有助于能够易于为另一个不共享通用设备型号的 治疗室重新排程分次。例如,如果任何设备需要维护,其会添加备份。

为将计划作为替代计划,需要满足许多要求:

- 其必须在与原始计划相同的图像集上进行计划。
- 其必须使用与原始计划相同的已批准结构集。
- 其必须具有与原始计划完全相同的处方。
- 其必须有定位点,且必须与原始计划的定位点相同。
- 其必须具有与原始计划相同的分次日程。
- 其必须用于与原始计划不同的设备型号。
- 该计划不得与原始计划在同一治疗室实施。

**5**

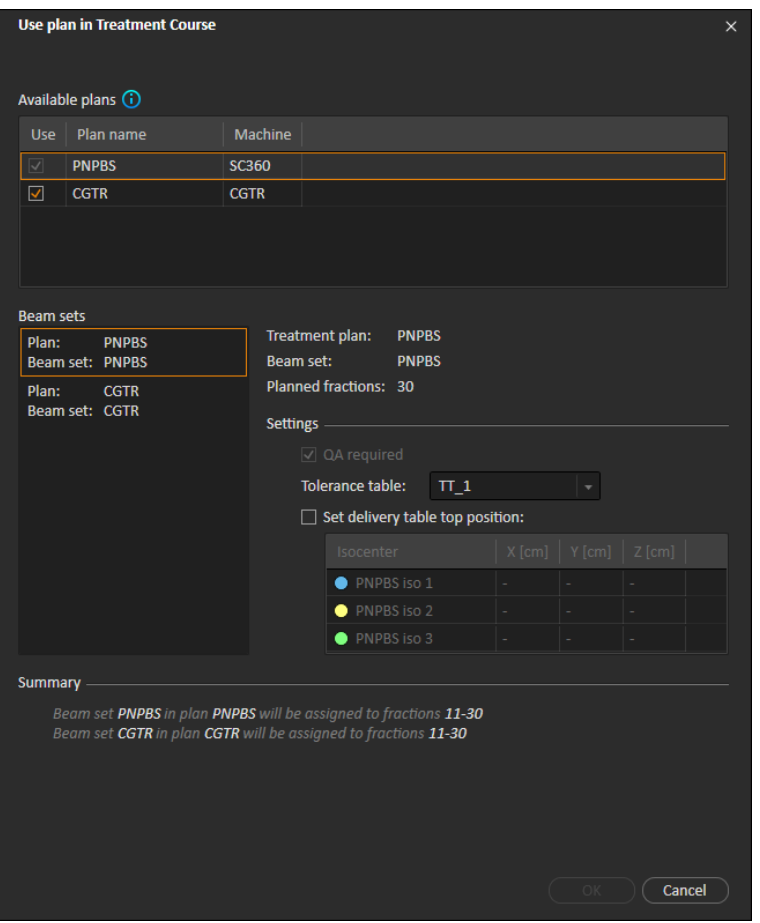

**图 11. Use plan in treatment course**(治疗过程中使用的计划)对话框,有替代计 划。

所有替代计划均显示在 **Use plan in treatment course**(治疗过程中使用的计划)对话 框的**Availableplans**(可用计划)列表中。使用替代计划时,每个射束集都需要配置 其 **Use plan in treatment course** (治疗过程中使用的计划)对话框中的 **Settings**(设 置)进行准备。

**注意事项:**选择替代计划时,可能导致同一设备的其他计划被禁用。如果选择 替代计划会导致同一设备的任何分次获得替代射束集,则会发生这 种情况。

**注意事项:**无法为除原始排程分次的设备外的设备重新排程延续疗程。

### 包含多个等中心的计划

对于具有多个等中心的计划,显示所有治疗等中心的治疗床面位置。请注意,具 有多个等中心的计划有一些特定要求:
- 必须有"定位点"类型的 POI。
- 等中心只能用于一组连续射束,而不用于具有不连续射束编号的多个射束。即 在使用另一个等中心后不能重复以前使用的等中心。

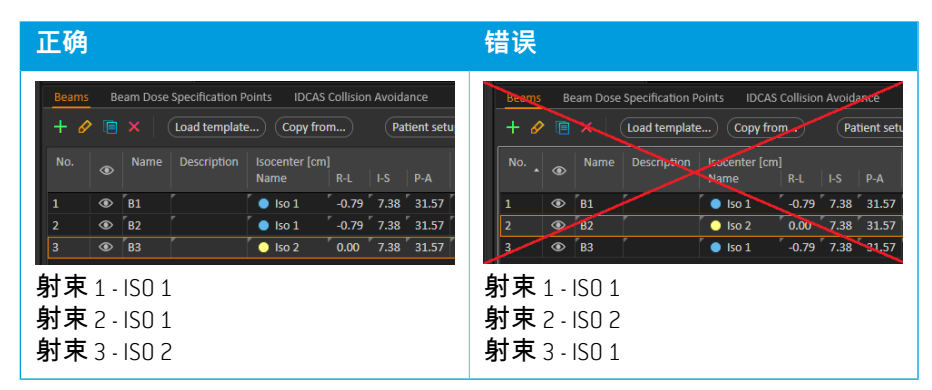

- 必须在**Useplanintreatmentcourse**(治疗过程中使用的计划)对话框中指定实施 的治疗床位置。
- 支持具有治疗患者体位 **HFS**(HFS)(头先进仰卧)、**HFP**(HFP)(头先进俯 卧)、**FFS**(FFS)(脚先进仰卧)和**FFP**(FFP)(脚先进俯卧)的经验证计划。

只有第一个等中心的治疗床面位置可以编辑-其他治疗床面位置根据等中心的相对 位置自动计算。

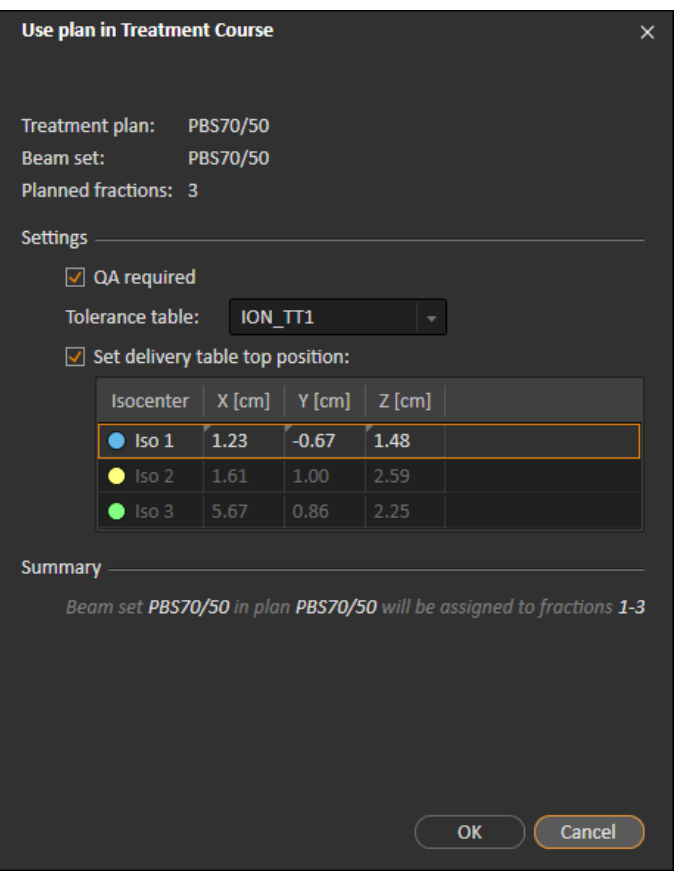

**图 12.** 位于不同等中心的多个射束的 **Use plan in treatment course**(治疗过程中使 用的计划)对话框。该对话框的外观可能因设备型号而异。

# **5.2.3 清除所有射束集**

此按钮将清除所有尚未实施其现有分配射束集的现有分次。在**Treatmentcourse**(疗 程)工具面板中可以找到单个分次的类似功能。疗程必须未批准,以能够从分次 中删除任何射束集。将显示一条警告,其中用户可选择验证是否从未实施分次中 删除所有计划的操作。

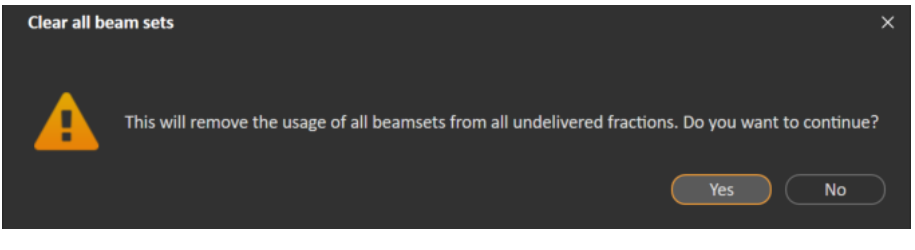

#### **图 13.** 清除所有射束集时显示警告对话框。

# <span id="page-38-0"></span>**5.2.4 编辑 QA 状态**

在 **Use plan in Treatment Course**(治疗过程中使用的计划)对话框中,可以定义射束 集是否需要 0A 实施。请注意,在此 RayTreat 版本中,对于治疗和 0A 实施,只有治 疗计划(与QA计划相反)用于实施。进行QA实施时,或QA实施需求发生变化时, 可通过单击 **Edit QA status**(编辑 QA 状态)按钮编辑 QA 状态。

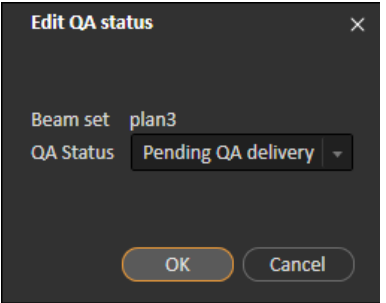

#### **图 14. Edit QA status**(编辑 QA 状态)对话框。

下表列出了可用的 QA 状态。

**表** *5.1:* **可用的** *QA* **状态列表。**

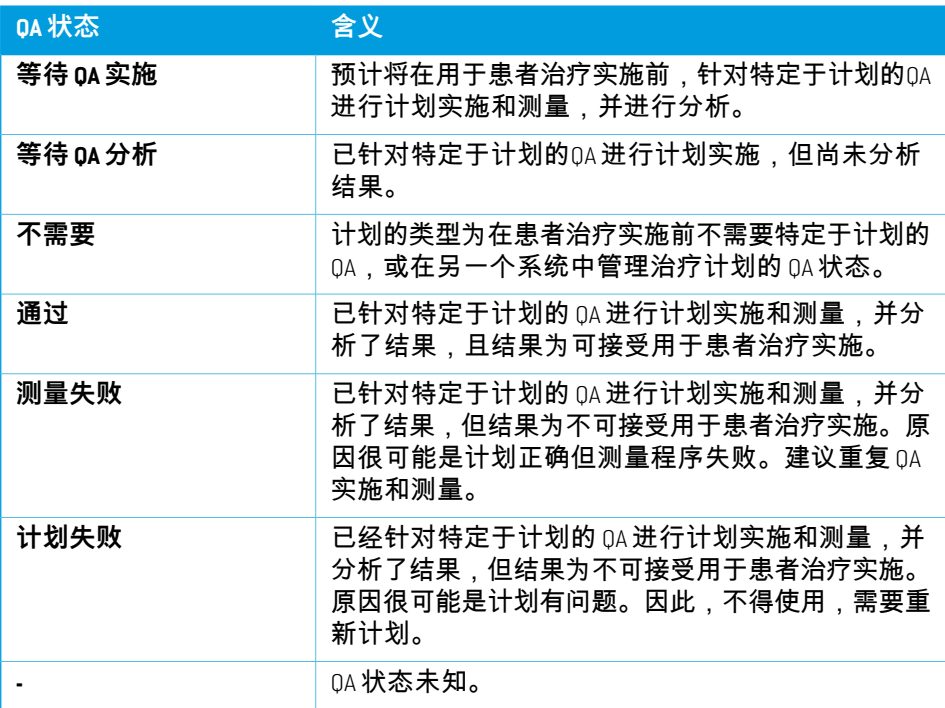

# <span id="page-39-0"></span>**5.2.5 批准疗程**

疗程获得批准后才能用于实施。通过单击 **Approve**(批准)按钮来完成此操作,该 按钮在 **Treatment course**(疗程)工具面板的右键菜单及 **Approval**(批准)选项卡中 都可用(请参阅 第*31*页*, [5.2.1](#page-30-0)*小节*"* 概述)。一个表格列出了疗程的所有处方以及 所有分次对每个处方的总处方贡献。有关详细信息,请参阅 [标称进程](#page-55-0) 第*56*页。

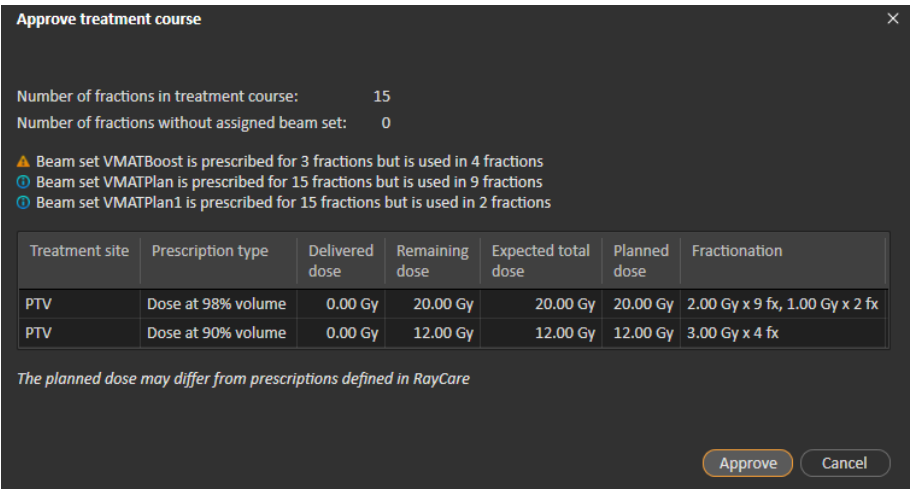

#### **图 15. Approve treatment course**(批准治疗过程)对话框。

通过单击 **Approve**(批准)按钮,用户确认整个疗程的处方剂量与预期一致。仅具 有已批准实施的疗程的患者可在 RayTreat 中处理。未批准仍可进行 QA 实施。

**警告!**

<span id="page-39-1"></span>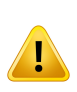

**批准疗程对话框中的处方。***Approve treatment course* 对话框中显示的计 划处方标称剂量是疗程中所有分次标称剂量的总和。RayStation和RayCare 之间的处方不会自动同步。用户负责确保 *Approve treatment course* 对话 框中的处方与 RayCare 中的处方相对应。

(341634)

# **5.2.6 取消批准疗程**

通过单击 **Unapprove treatment course**(取消批准疗程)按钮,疗程将变为未批准实 施。在疗程未批准时,用户可以进行修改,例如分配或清除分次的射束集。可排 程具有未批准疗程的患者进行治疗。但是,RayTreat 将不允许进行任何实施,并且 无法从RayCare患者。有关如何在RayTreat处理具有未批准疗程的患者的详细信息。 有关详细信息,请参阅 第*47*页*, [5.4.2](#page-46-0)*小节*"* 日程。

只有在未签入疗程时能够取消批准疗程。只能修改没有记录实施的分次。

# **5.2.7 修改疗程**

可在**Treatmentcourse**(疗程)工具面板菜单中找到以下操作。一些操作仅适用于未 批准的疗程。

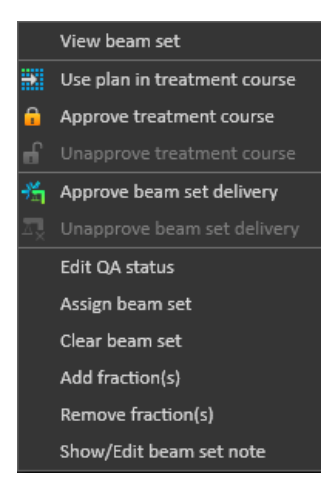

#### **图 16.** 在 **Treatment course**(治疗过程)工具面板中右击时显示的菜单。

- **View beam set**(查看射束集):更改 RayStation 中当前查看的射束集。
- **Use plan in treatment course**(疗程中使用的计划):在 RayStation 中为整个疗程 分配当前选定的计划。有关详细信息,请参阅 第*33*页*, 5.2.2*小节*"* [疗程中使用](#page-32-0) [的计划](#page-32-0)。
- **Approve treatment course**(批准疗程): 批准用于实施的疗程。有关详细信息, 请参阅 第*40*页*, 5.2.5*小节*"* [批准疗程](#page-39-0)。
- **Unapprove treatment course**(取消批准疗程): 不批准用于实施的治疗疗程。有 关详细信息,请参阅 第*40*页*, 5.2.6*小节*"* [取消批准疗程](#page-39-1)。
- **EditQAstatus**(编辑QA状态):编辑射束集QA状态。有关详细信息,请参阅[第](#page-38-0) *39*页*, [5.2.4](#page-38-0)*小节*"* 编辑 *QA* 状态。
- **Assign beam set**(分配射束集):更新要在分次中实施的实施集。任何计划中 的任何已批准射束集均可分配到任何未实施分次。将射束集分配到分次会打开 一个与**Useplanintreatmentcourse**(治疗过程中使用的计划)对话框类似的对话 框,在其中可重新分配容差表、QA 状态和治疗床面位置。

**注意事项:**使用相同射束集修改所有即将进行分次的容差表、*QA* 状态和治 疗床面位置。

• **Clear beam set**(清除射束集):清除选定分次的选定射束集。如果需要为分次 重新分配射束集,但预期新射束集尚未批准或尚未实施,则可清除该分次的当 前射束集。

- **Add fraction(s)**(添加分次): 使用所需的分次延长疗程。务必在疗程结束时添 加分次。
- **Remove fraction(s)**(删除分次):删除选定分次以缩短疗程。从疗程结束时删 除分次,只有未进行任何实施的分次可删除。

**注意事项:**上述某些操作将改变疗程对已定义处方的标称贡献。因此,此类操 作需要用户首先解决批准然后重新批准疗程。

#### **5.2.8 显示/编辑射束集注释**

可以编辑计划的射束集注释。编辑后的注释将保存在疗程的计划中。

如果射束集具有射束集注释,则疗程列表中此射束集的所有行中均有一个对话气 泡。

要显示/编辑注释,请右击疗程中的分次并选择 **Show/Edit beam set note**(显示/编辑 射束集注释)。

#### **5.2.9 疗程中的射束集实施批准**

在将Clinic settings配置为需要射束集实施批准时,需要额外的批准步骤才能实施已 排程射束集。有关详细信息,请参阅第*30*页*, 5.1.1*小节*"*在*Clinic settings*[中配置射束](#page-29-0) [集实施批准](#page-29-0)。

可通过右击疗程列表中的分次访问 **Approve beam set delivery**(批准射束集实施)选 项。实施批准适用于所显示的该分次的射束集。

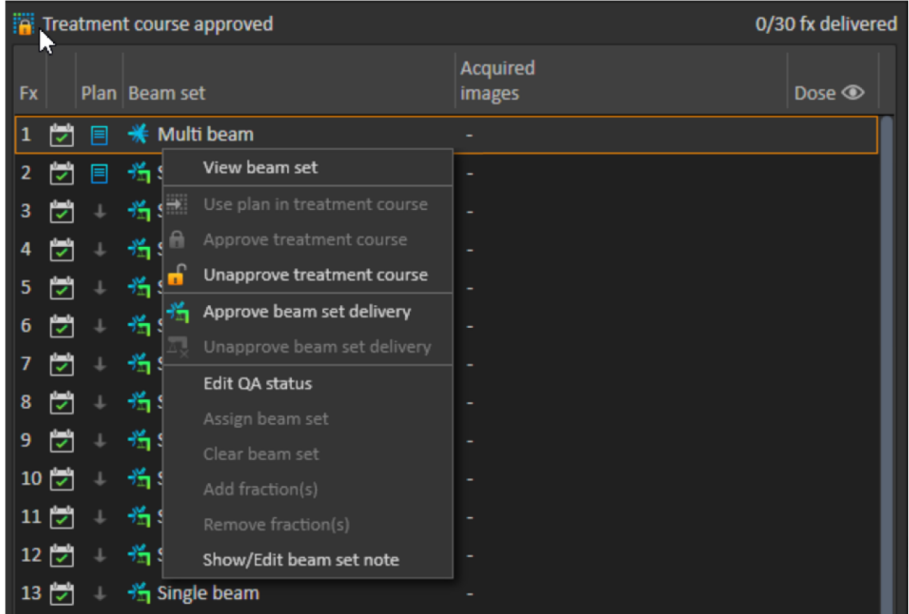

**图 17.** Treatment course 中的 **Approve beam set delivery**(批准射束集实施)选项。

通过单击顶部工具栏中的 **Approve beam set delivery**(批准射束集实施)按钮,也可 为当前选定射束集设置实施批准。其也能够批准当前未显示在疗程列表中的射束 集(替代射束集)。

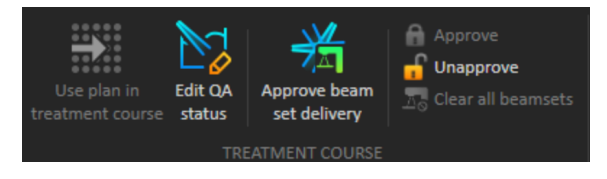

射束集实施批准需要由具有治疗管理权限的用户进行身份验证。

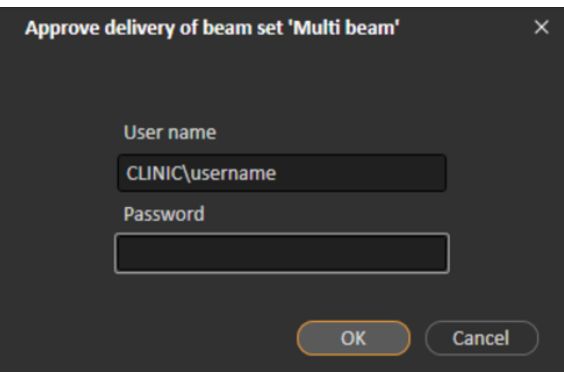

**图 18.** 射束设置实施批准身份验证对话框。

如果已排程射束集未获得批准,则无法为疗程签入患者。也无法将疗程数据发送 到治疗驱动程序。

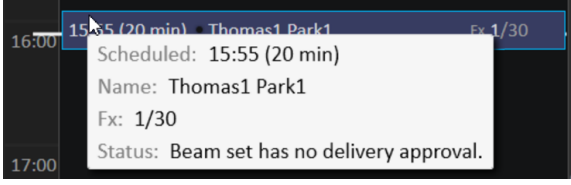

**图 19.** RayTreat 中的日程示例。

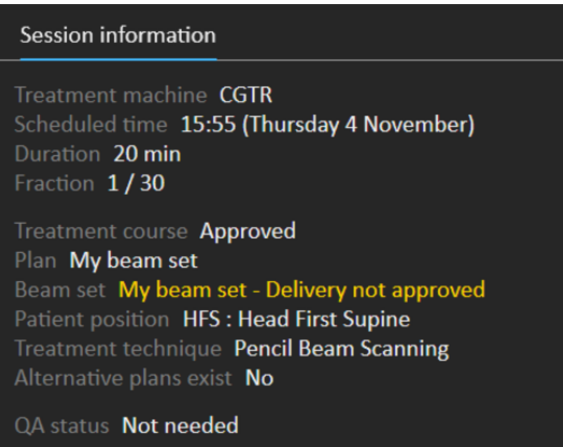

**图 20.** RayTreat 中的疗程信息示例。

射束集实施获得批准后,可通过取消批准该射束实施撤销该批准。这也需要治疗 管理权。从疗程中完全删除射束集将取消批准实施,如果先前已批准射束集被重 新添加到疗程中,则必须再次批准其实施。

可在疗程列表和疗程工具提示中查看实施批准状态。已批准射束集实施由带有绿 色治疗装置的射束集图标指示。实施批准状态也与 RayCare 共享,其状态显示为特 定于疗程的治疗警报。

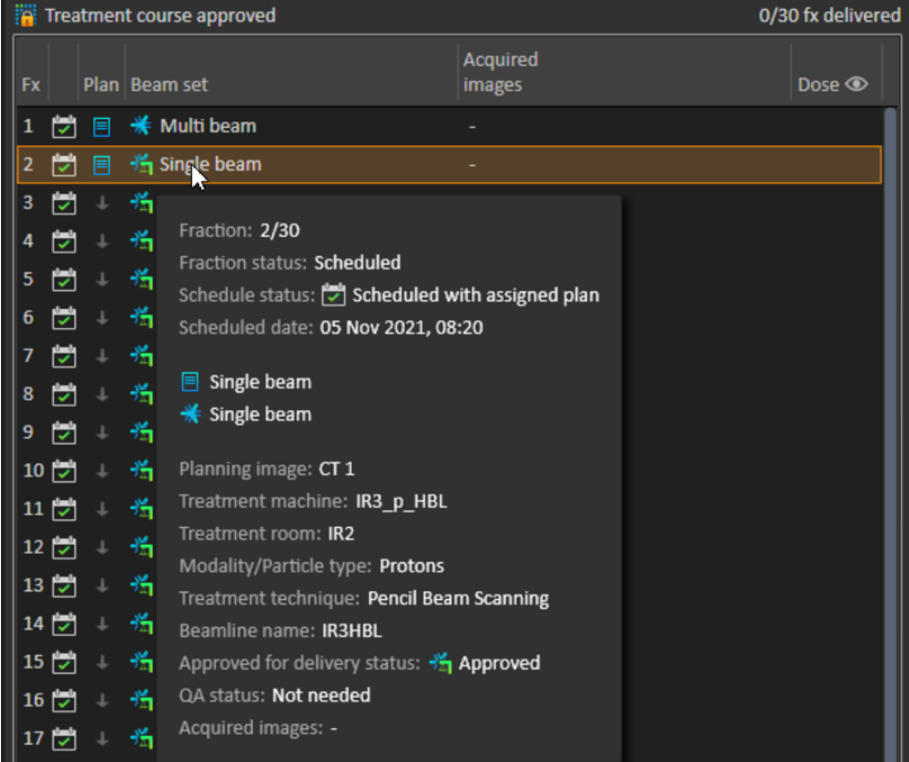

#### **图 21.** Treatment course 中的实施批准状态。

将 Clinic settings 设置为需要射束集实施批准但计划射束集不需要实施批准 (即, 如 果在Clinic settings 中选择实施批准选项前将射束集添加到疗程)时,实施批准按钮 将可见但禁用。为获得此类射束集的实施批准,需要将其删除并重新添加到疗程。

**注意事项:**此功能仅适用于 *RayCare* 治疗。

# **5.3 容差表管理**

对于支持在 RT Plan 中传输容差表的治疗设备,需要在 RayPhysics 的应用程序菜单的 **Tolerance table management**(容差表管理)对话框中定义至少一个容差表。

在 RayStation 的 **Use for treatment**(用于治疗)对话框中选择计划的容差表时,仅显 示对应于治疗设备的已批准容差表。

有关详细信息,请参阅*RSL-D-RS-11B-RPHY, RayStation 11B RayPhysicsManual*中的表管 理章节。

### **5.4 RAYTREAT 活动**

如果将 RayTreat 安装为作为服务运行,则本章不适用。 RayTreat 应用程序分为不同部分,称为治疗活动:

- **日程**
- **准备**
- **实施**
- **QA**

用户可通过单击用户界面顶部工具栏中的选项卡在不同活动之间切换。

#### **5.4.1 用户界面顶上工具栏**

用户界面的顶部工具栏包含 RayTreat 菜单和治疗活动选项卡日程、准备、实施和  $0A<sub>0</sub>$ 

每个治疗活动选项卡都包含与该治疗活动相关的功能。活动的工作区包含工具栏, 其中显示选定患者和选定治疗计划的相关信息,以及执行活动时的其他相关信息。

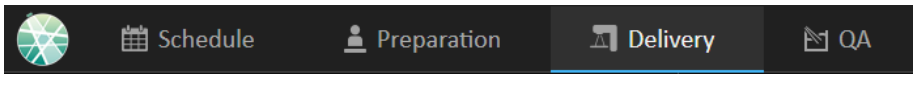

**图 22.** 治疗活动选项卡,其中实施当前处于活动状态。

RayTreat 菜单提供对全局功能的访问,例如保存通过脚本进行的域状态更改、管理 容差表、帮助和退出应用程序。单击左上角的 RayTreat 图标打开 RayTreat 菜单。

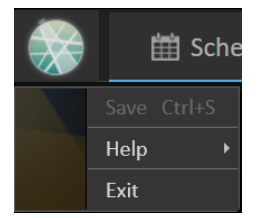

<span id="page-46-0"></span>**图 23.** RayTreat 菜单。

#### **5.4.2 日程**

RayTreat 显示其所配置治疗室的已排程治疗预约列表。

#### 工作区

治疗室的名称位于工作区的左上方。当日的治疗预约列在 Schedule 工作区的左侧 (默认情况下)。通过单击当日日期右侧的箭头,可显示其他日期的日程安排。

患者信息位于工作区的左侧。其包含治疗期间的可能相关患者照片、详细信息以 及标志和警报。

显示在所选疗程过程中要执行的任务列表。右侧是疗程的详细信息及相关实施计 划的详细信息(例如,分次、模式和治疗技术)。

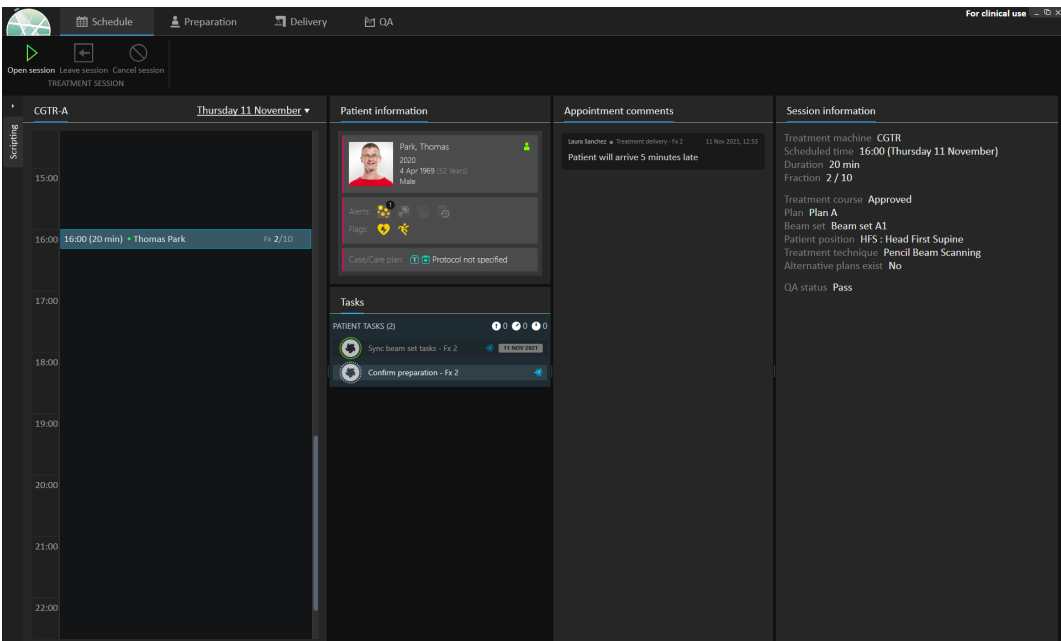

**图 24.** Schedule 工作区。

# 治疗预约

治疗预约列在 Schedule 工作区的左侧。每个预约都汇总在治疗预约栏中。

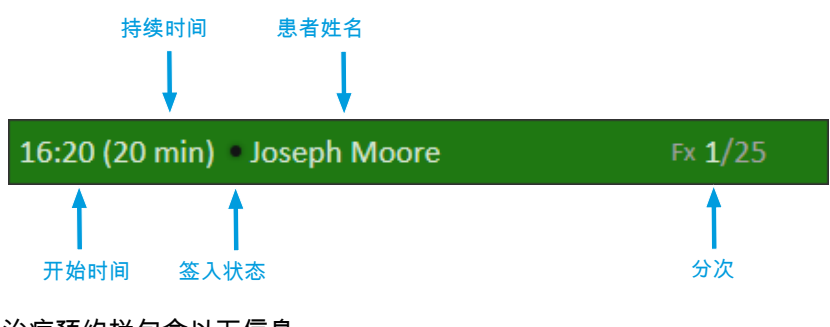

治疗预约栏包含以下信息:

- 治疗预约的排程开始时间
- 预约的估计持续时间
- 签入状态
- 患者姓名

• 总分次数中的分次编号。分次一由背景颜色绿色明确表示。

单击日程中的预约以获取治疗预约概览。概览包括RayCare的**Patientinformation**(患 者信息)**Appointment comments**(预约备注)和 **Session information**(疗程信息)。

患者信息通过输入RayCare的信息管理并与之同步,而计划信息通过RayStation中的 **Use plan in Treatment Course**(治疗过程中使用的计划)对话框管理。

未为当前治疗室分配计划或未批准疗程的预约,用紫色背景颜色表示。单击GIA预 约,右侧面板中显示所需操作的相关信息。

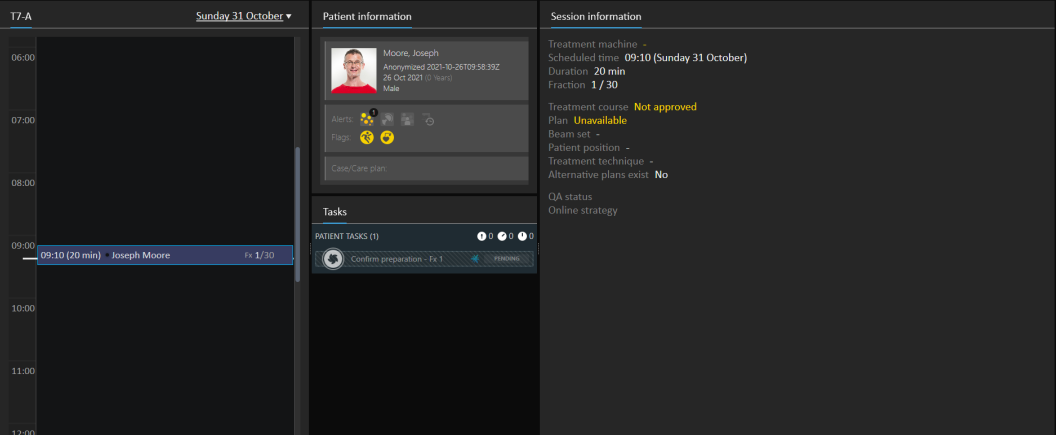

**图 25.** 无计划和未批准疗程的预约。

#### 签入患者

在实施治疗疗程前,需签入患者。通过在RayCare的**Treatment**(治疗)日程中选择 相应预约,然后单击**Check-in**(签入)按钮将患者签入RayCare。签入患者后,疗程 可用于发送至治疗设备。如果存在需要用户确认的警告,则必须手动将疗程发送 至治疗设备。

治疗预约栏中患者姓名左侧的点表示患者签入状态。单击**Opensession**(打开疗程) 可打开治疗疗程。然后将用户导航到Preparation工作区以使患者为治疗实施做好准 备。

存在以下患者签入状态:

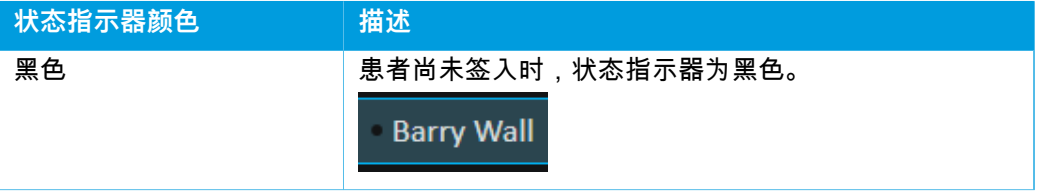

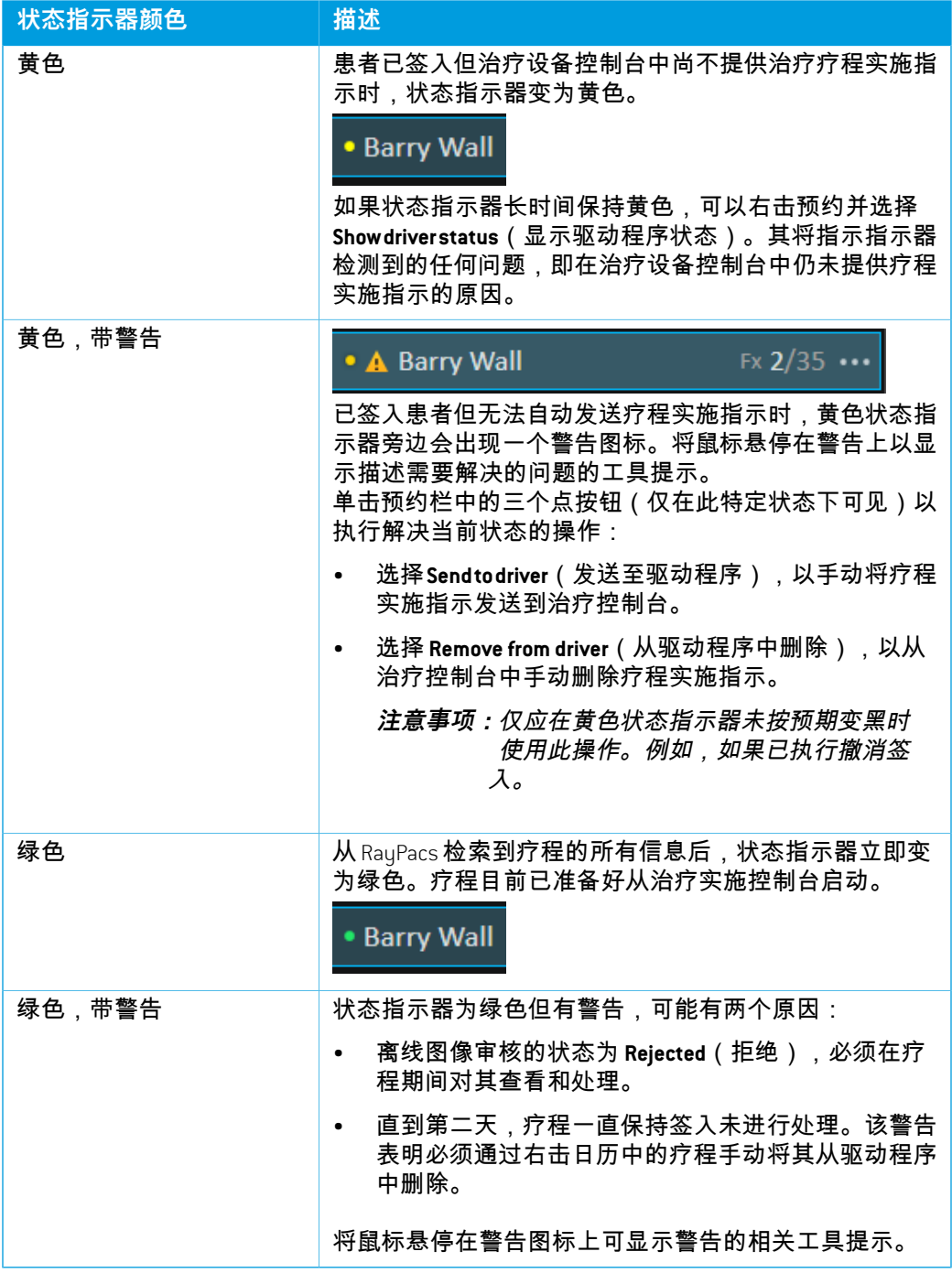

# **5.4.3 准备**

# 工作区

Preparation 工作区包含在位置验证成像和治疗实施前定位患者所需的摆位注释和患 者摆位信息。

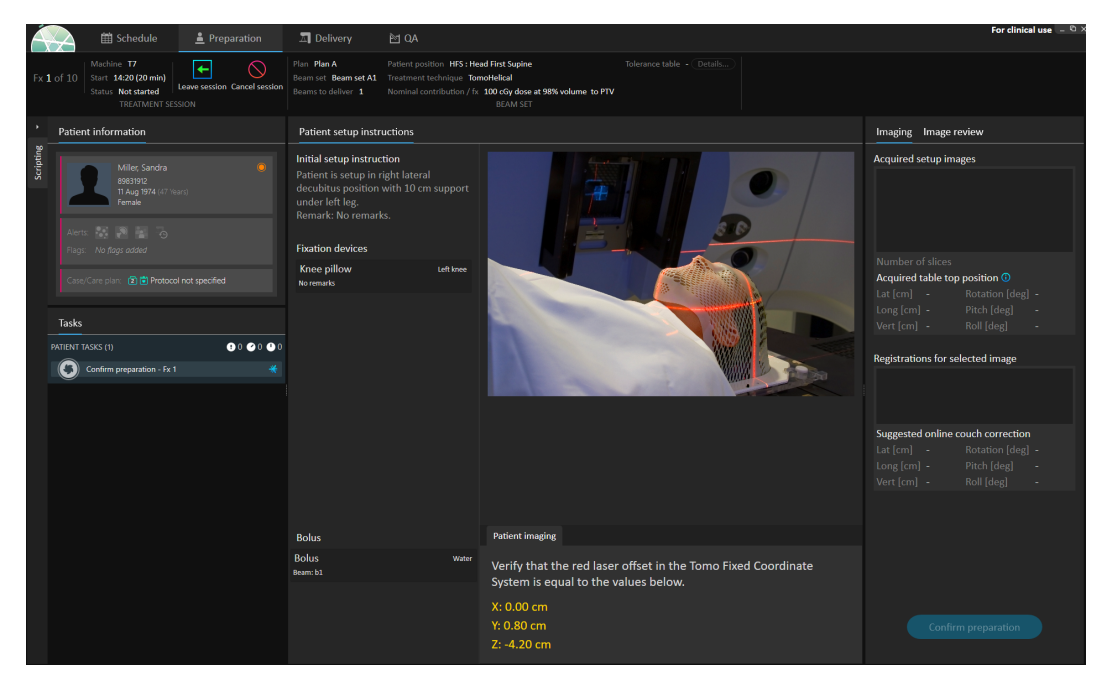

**图 26.** Preparation 工作区。

#### 患者准备实施治疗

在工作区的**Patient setup instructions**(患者摆位说明)部分中,显示RayCare中定义 的摆位说明。其包括患者摆位照片以及是否必须使用任何固定装置。该部分的左 下角显示已分配组织等效物的射束的组织等效物信息。

在工作区的 **Patient imaging**(患者成像)部分中,显示从定位点相对于成像等中心 的偏移。对于AccurayTomoTherapy或Radixact治疗实施系统,偏移显示为固定坐标系 中的 **Red laser offset**(红色激光偏移)。对于 CyberKnife,由于与偏移相关的所有内 容均在 CyberKnife 软件中处理,因此不显示任何内容。对于其他治疗实施系统,偏 移显示为患者坐标或治疗床面坐标,具体取决于RayStation临床设置中的相应选项。

从治疗实施系统接收到摆位图像(位置验证图像)时,其与采集图像的治疗床面 位置一起列在右侧的 **Imaging**(成像)选项卡中。如果已接收到参考计划图像与所 采集摆位图像之间的配准,则将其列在**Registrations for selected image**(所选图像的 配准)列表中。由配准暗示的在线治疗床校正显示在所选配准的 **Suggested online couch correction**(建议的在线治疗床校正)部分。

**注意事项:**对于 *Accuray TomoTherapy* 和 *Radixact* 系统,建议的治疗床校正不从配 准中计算,且所有坐标都显示为未定义。

完成患者摆位和成像后,单击右下角的**Confirmpreparation**(确认准备)按钮即可完 成准备阶段。如果有多个所采集摆位图像,则在单击 **Confirm preparation**(确认准 备)按钮前选择一个用于计算摆位校正。

#### 图像审核

在**Image review**(图像审核)选项卡中,在RayCare中进行的所有相关离线图像审核 均可见。此视图将显示与患者和当前疗程相关的所有分次的审核。只有在 RayCare 中已处理的审核可见。通过在顶部列表中选择分次,可查看相关图像审核的详细 信息。如果状态已设置为**Rejected**(拒绝),则审核将标有警告三角形。此状态还 会在打开疗程时触发一个对话框,其提示该审核已被拒绝。用户应查看被拒绝审 核的详细信息并阅读注释。如果详细信息未提供充足的信息,则可打开 RayCare 中 的审核以获取更多信息。进行相应操作后,可单击选项卡底部的卡底部的 **Dismiss warning**(忽视警告)按钮**Dismissthewarning**(忽视该警告)。这将删除用于选定审

核的黄色警告三角形 并替换为灰色三角形 。其表示审核状态为 **Rejected**(拒 绝)且不再触发警告对话框,警告被忽视。虽然已忽视警告,但仍可查看所有详 细信息。如果在 RayCare 中更新审核,则将解除该忽视。由于可能存在需要注意的 新信息,这导致所有黄色警告三角形重新激活。

#### **警告!**

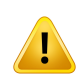

离线图像审核的配准图像显示为"未知"时,意味着未将其记录为RayTreat 疗程的一部分。相反,其被导入RayCare且之后在其中进行审核。图像 为"未知"时,始终建议在 RayCare 中进行图像验证和离线图像审核

(272198)

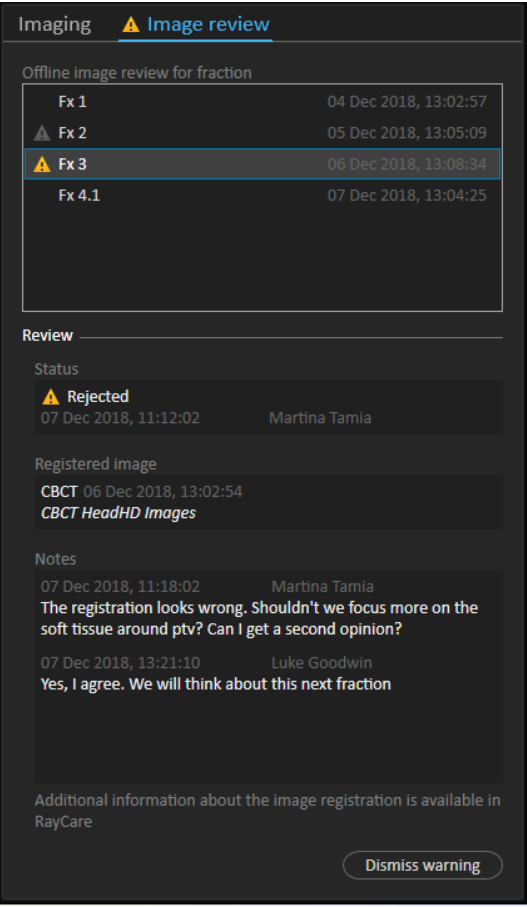

#### **图 27. Image review**(图像审核)选项卡。

# 标称贡献*/fx*

工具栏显示当前分次的计划标称贡献。请注意,对于仅处理部分分次的疗程,也 显示完整分次值。

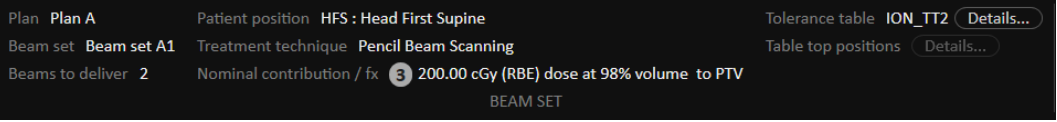

存在多个标称贡献用包含标称贡献数量的灰色圆圈表示。鼠标悬停此图标时,工 具提示中将显示所有标称贡献。

#### 容差表

在顶部工具栏中,可通过查看容差表详细信息验证是否为计划选择了正确的容差 表。单击 **Details...**(详细信息……)按钮打开容差表详细信息。

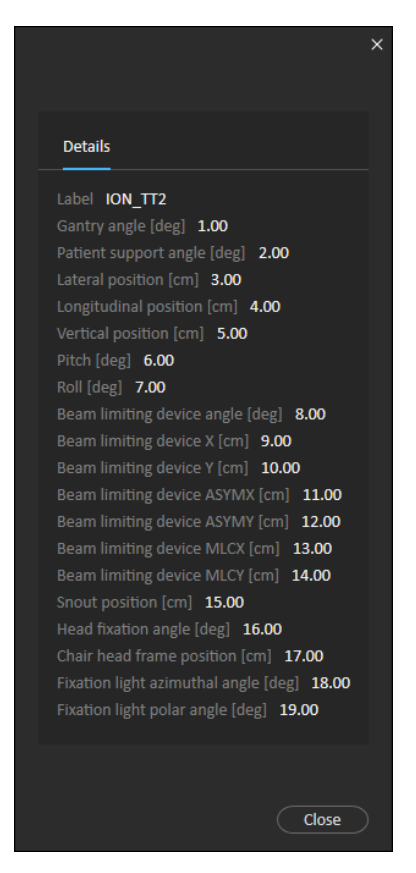

**图 28.** 容差表详细信息。

#### 治疗床面位置

如果将设备设置为支持修改治疗床面位置,且治疗床面位置已在治疗实施设置中 手动编辑或通过疗程完成传送,则可查看更新的治疗床面位置详细信息。单击顶 部工具栏中**Tabletoppositions**(治疗床面位置)旁边的**Details...**(详细信息……)按 钮打开 **Updated table top positions**(更新治疗床面位置)对话框。如果按下 **Use in treatment course**(用于治疗过程)时更改了更新的位置,则在 RayTreat 中打开疗程 时对其进行更新。但是,如果未选中**Set delivery table top position**(设置实施治疗床 面位置),则除首先终止该计划外不更新该位置。

#### **警告!**

**验证床面定位。**如果已输入或传送治疗床面位置,请使用"Updatedtable top positions"对话框连同治疗实施系统和患者定位系统验证从定位点到 摆位和治疗等中心治疗床面位置的治疗床面位移是否一致。

(10711)

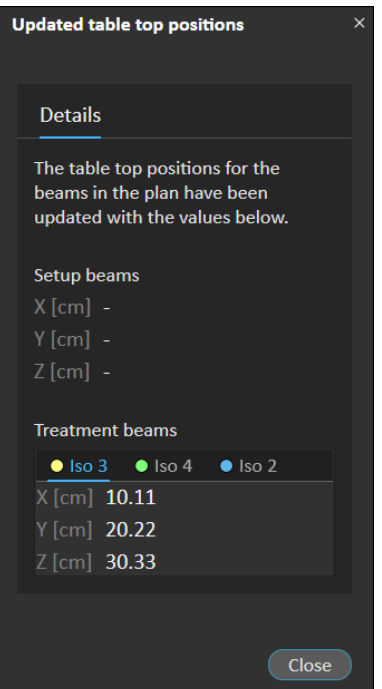

**图 29. Updated table top positions**(更新治疗床面位置)对话框。

# **5.4.4 实施**

# 工作区

Delivery 工作区列出了当前疗程中的所有治疗分次。以蓝色突出显示的分次是当前 治疗分次。

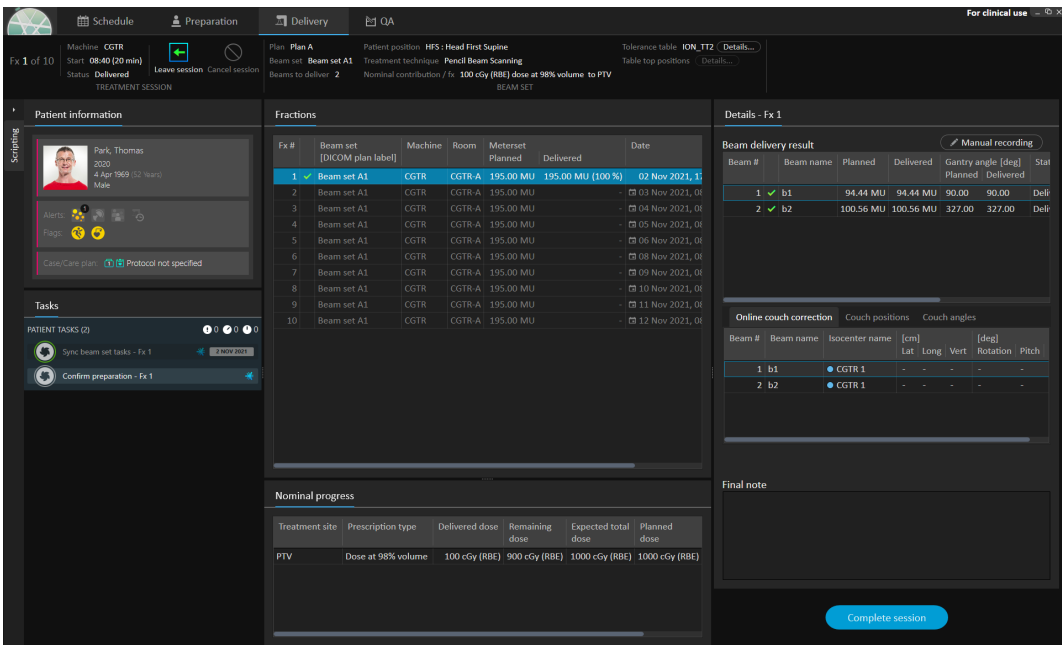

**图 30.** Delivery 工作区。

# 治疗分次

如果一个治疗分次在多个疗程中实施,则这些疗程将作为子行列出在其相应分次 的下方。分次行总结疗程行中的值(如适用)。

未完全实施分次的值和状态以黄色表示,并显示警告图标。

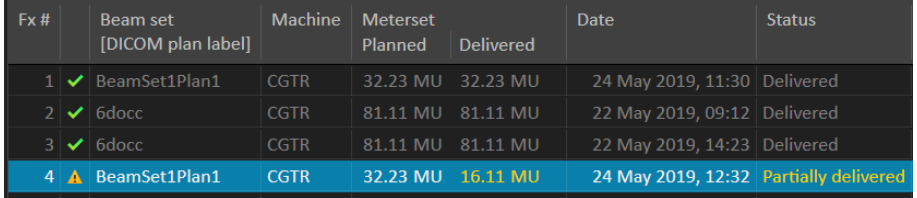

<span id="page-55-0"></span>**图 31.** 包含一个部分实施分次的 **Fractions**(分次)列表。

**注意事项:**仅在选定当前疗程的情况下可编辑最终注释。通过选择相应的行(该 行将以蓝色轮廓突出显示),可查看其他治疗过程的详细信息。但 当前分次仍以蓝色突出显示。

#### 标称进程

显示当前疗程中包含的所有处方的标称进度。如果多个射束集具有相同的处方, 则此处将显示组合处方剂量水平。该表可用于监测治疗期间的处方执行情况。

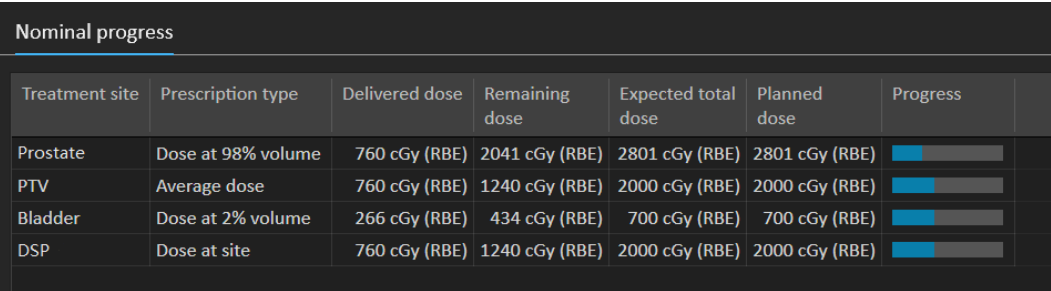

**Treatment site**(治疗中心):根据**Prescription type**(处方类型)显示ROI/POI/中心的 名称。请注意,**Prescription type**(处方类型)不考虑处方百分比。

**Delivered dose**(实施剂量):显示当前累计标称贡献,该值随着治疗的进行而增 加。

**Expected total dose**(预期总剂量):预期总剂量最初基于计划的剂量水平,但在治 疗期间可能因与分次计划实施的偏差而发生变化。

**Planned dose**(计划剂量):所有分次对该处方的所有标称贡献的总和。

**Fractionation**(分次):指定对处方有贡献的不同射束集的分次数,并指定其各自 的处方剂量水平。仅在疗程批准中显示 **Fractionation**(分次),而不在 RayTreat 的 **Delivery**(实施)模块中显示。

<span id="page-56-0"></span>**Progress**(进度):进度条显示基于实施和预期总剂量的当前处方完成情况。

**注意事项:**标称贡献与*RayStation*中算出的射束集剂量无关,并且仅基于规定剂 量。它不受处方达成情况的影响。

#### 射术实施结果

所选疗程的实施详细信息显示在两个单独表格中 : 一个用于射束实施数据,另一 个可在在线治疗床校正、绝对处方和记录的治疗床位置和治疗床角度以及绝对处 方和记录的治疗床面位置之间切换。还有一个文本区域用于编写有关已实施疗程 的注释。

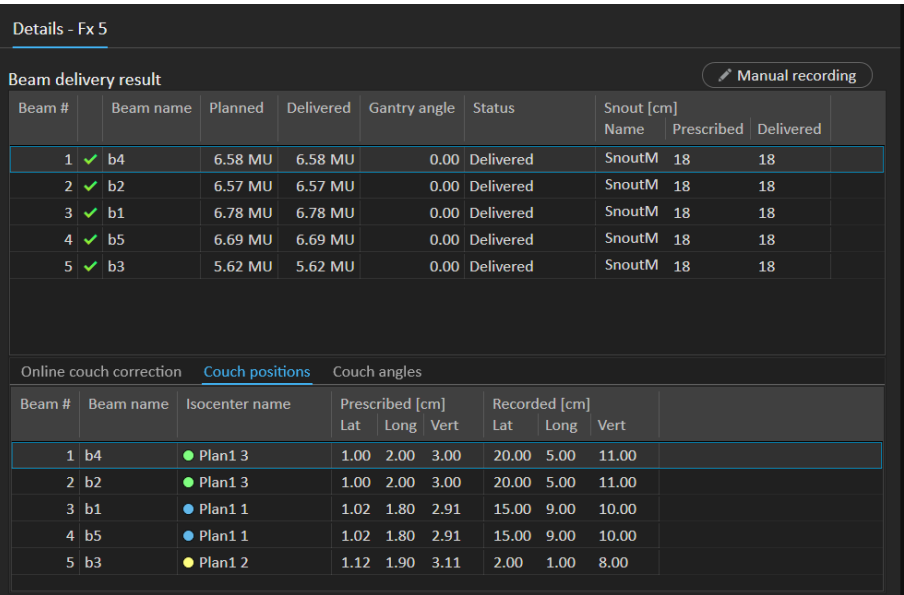

# **图 32. Beamdeliveryresult**(射束实施结果)和**Couchpositions**(治疗床位置)表。

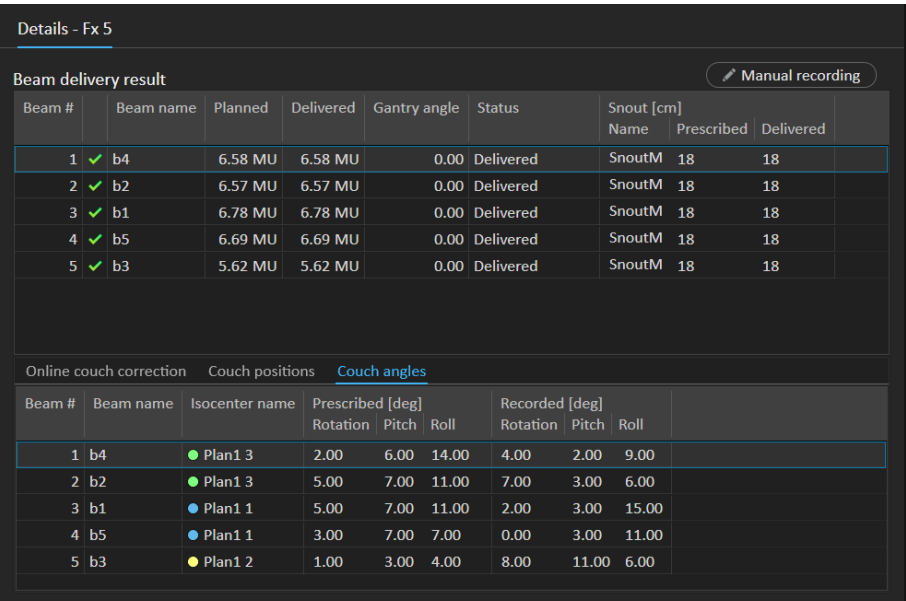

**图 33. Beam delivery result**(射束实施结果)和 **Couch angles**(治疗床角度)表。

| Beam delivery result |        |  |  |                                        |       |                                                 |  |                          |  |  |  |  |
|----------------------|--------|--|--|----------------------------------------|-------|-------------------------------------------------|--|--------------------------|--|--|--|--|
|                      | Beam # |  |  | Beam name                              |       | Planned [MU] Delivered [MU] Gantry angle Status |  |                          |  |  |  |  |
|                      |        |  |  | $1 \vee h1$                            | 66.53 | 66.53                                           |  | 7.0 Completed            |  |  |  |  |
|                      | ٠      |  |  | $2 \mathbf{A}$ b <sub>2</sub>          | 57.31 | 14.94                                           |  | 37.5 Partially delivered |  |  |  |  |
|                      |        |  |  | $3$ $\triangle$ $b3$                   | 62.59 |                                                 |  | 48.9 Not delivered       |  |  |  |  |
|                      |        |  |  | $4 \overline{\text{A}}$ b <sub>4</sub> | 85.15 | ۰                                               |  | 57.2 Not delivered       |  |  |  |  |
|                      |        |  |  |                                        |       |                                                 |  |                          |  |  |  |  |
|                      |        |  |  |                                        |       |                                                 |  |                          |  |  |  |  |
|                      |        |  |  |                                        |       |                                                 |  |                          |  |  |  |  |
|                      |        |  |  |                                        |       |                                                 |  |                          |  |  |  |  |

**图 34.** 包含三个错误实施射束的**Beam delivery result**(射束实施结果)表。

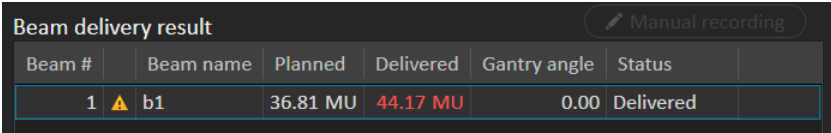

#### **图 35.** 实施剂量高于可接受容差的 **Beam delivery result**(射束实施结果)表。

如果RayTreat与实施系统之间的集成存在问题,则在射束实施结果中的射束旁会显 示错误图标,指示该射束无效。

如果在疗程实施期间的任何时候出现意外错误,RayTreat 可能崩溃或显示错误对话 框。在某些情况下,此类疗程无法从实施系统接收更多信息。然后疗程处于故障 状态。这显示在日历和**Status**(状态)列旁边的工具栏中。将显示错误图标。将鼠 标悬停在上方可查看说明如何继续操作的工具提示。即便RayTreat中的疗程处于故 障状态,实施系统也仍可以继续进行治疗。但是,RauTreat 无法显示任何进度。所 采集的摆位图像和治疗记录仍将发送到 OIS。治疗完成后,取消疗程并手动记录已 实施内容,最后完成该疗程。如果发生这种情况,请将其报告到 RaySearch 支持电 子邮件:support@raysearchlabs.com或当地支持机构。如果可以保存由供应商特定的 治疗实施控制台生成的治疗记录,则之后可将该记录导入到 RayStation 并修改为实 施(请参阅第*66*页*, 5.5.2*小节*"* [修改实施](#page-65-0))。

**图 36.** 错误图标

#### 在线治疗床校正

如果满足以下所有条件,则通过计算所记录治疗床面位置与偏移(因摆位野到治 疗射束的位移造成)的图像采集点之间的差异计算在线治疗床校正:

- 有记录了治疗床面位置的所采集摆位图像
- 有一个摆位野
- 记录了实施治疗床面位置

• 准备已得到确认

如果以上任一条件不满足,则尝试替代算法。替代算法通过计算计划治疗床面位 置与记录的治疗床面位置之间的差异计算在线治疗床校正。如果以上位置不可用, 则不计算在线治疗床校正。

如果使用第一种算法,则射束列表上方显示工具提示"激光校正计划治疗床面位置 相对于处理的治疗床面位置的偏移"。如果使用第二种算法,则工具提示改为"初始 计划治疗床面位置相对于处理的治疗床面位置的偏移"。

**注意事项:**使用 *Accuray TomoTherapy* 或 *Radixact* 系统进行治疗显示的在线治疗床 校正是可接受的治疗床校正配准,因此不一定是精确执行的治疗床 校正。

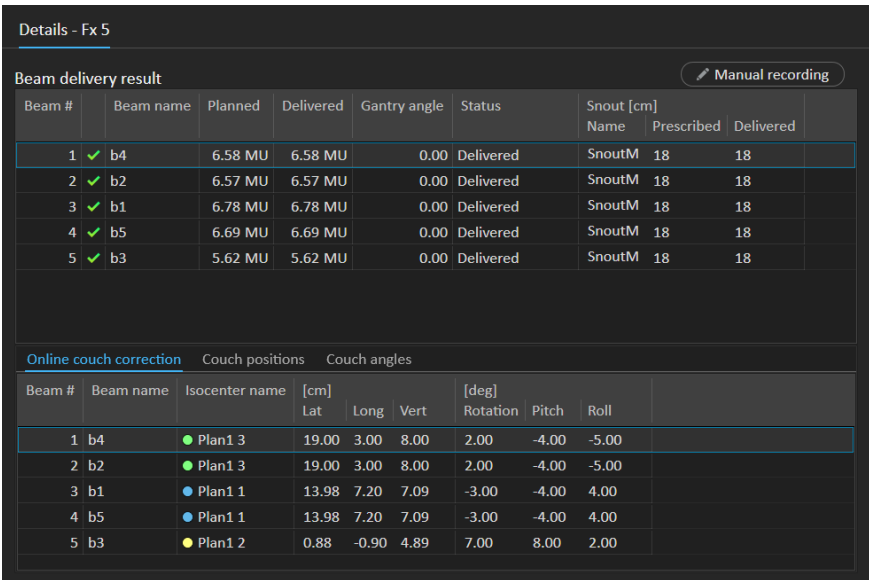

<span id="page-59-0"></span>**图 37. Beam delivery result**(射束实施结果)和 **Online couch correction**(在线治疗 床校正)表。

#### 取消疗程

如果无法通过治疗控制台(设备供应商软件)完成或取消疗程。或者,如果疗程 状态的更改未正确发送到RayTreat,则可通过RayTreat顶部工具栏中的**Cancelsession** (取消疗程)按钮取消疗程。

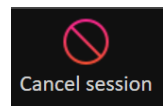

疗程被取消后,无法进行更多实施。但仍可进行手动记录,且需要完成该疗程才 能继续下一个疗程。

#### <span id="page-60-0"></span>疗程完成

治疗实施系统完成治疗后,也必须在 RayTreat 中完成疗程:

1. 单击 Delivery 工作区右下角的 **Complete session**(完成疗程)按钮。

Complete session

这将打开一个对话框,该对话框显示此疗程期间记录的所有射束。

- 2. 验证记录数据是否正确。
- 3. 单击 **Yes**(是)完成疗程。这将打开身份验证对话框。或者,如果治疗记录中 有错误,请在完成疗程前单击 **No**(否)并更正记录。
- 4. 在身份验证对话框中输入用户名和密码。
- **注意事项:**完成疗程的用户有责任确保正确记录所有实施。如果未自动进行记 录,则务必进行手动记录。这需要保证延续疗程不会接收过量。
- **注意事项:**用户必须先完成活动疗程,然后才能继续使用另一个疗程进行治疗。 如果疗程尚未完成,则 *Scheduling*(排程)工作区中显示以下内容:

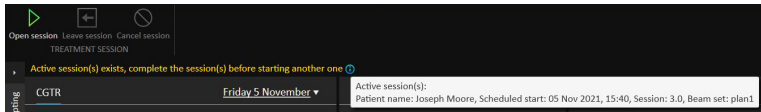

#### <span id="page-60-1"></span>手动记录

如果 Deliveru 工作区中显示的射束实施结果(请参阅 [射术实施结果](#page-56-0) 第57页)与实 际实施结果不匹配(例如,由于通信故障),则可通过创建实施内容的其他记录 手动更正此问题。要创建其他记录,请选择无计量的射束并单击 **Manual recording** (手动记录)按钮。

Manual recording

在射束实施结果列表中,手动添加计量的项用笔状图标表示。

#### 延续疗程

如果在第一个疗程总未完全实施分次,则一个或多个射束以及整个疗程均显示"部 分实施"状态。完成仅部分实施的疗程时,可在**Doyouwanttoapprovethisdelivery**(您 想要批准此实施吗)对话框中选择**Create a continuation session**(创建延续疗程)选 项。延续疗程中的计划计量是原始治疗分次的计划值与实施值之间的差异。

完成疗程并创建延续疗程后,该疗程需要在 RayCare 中排程。

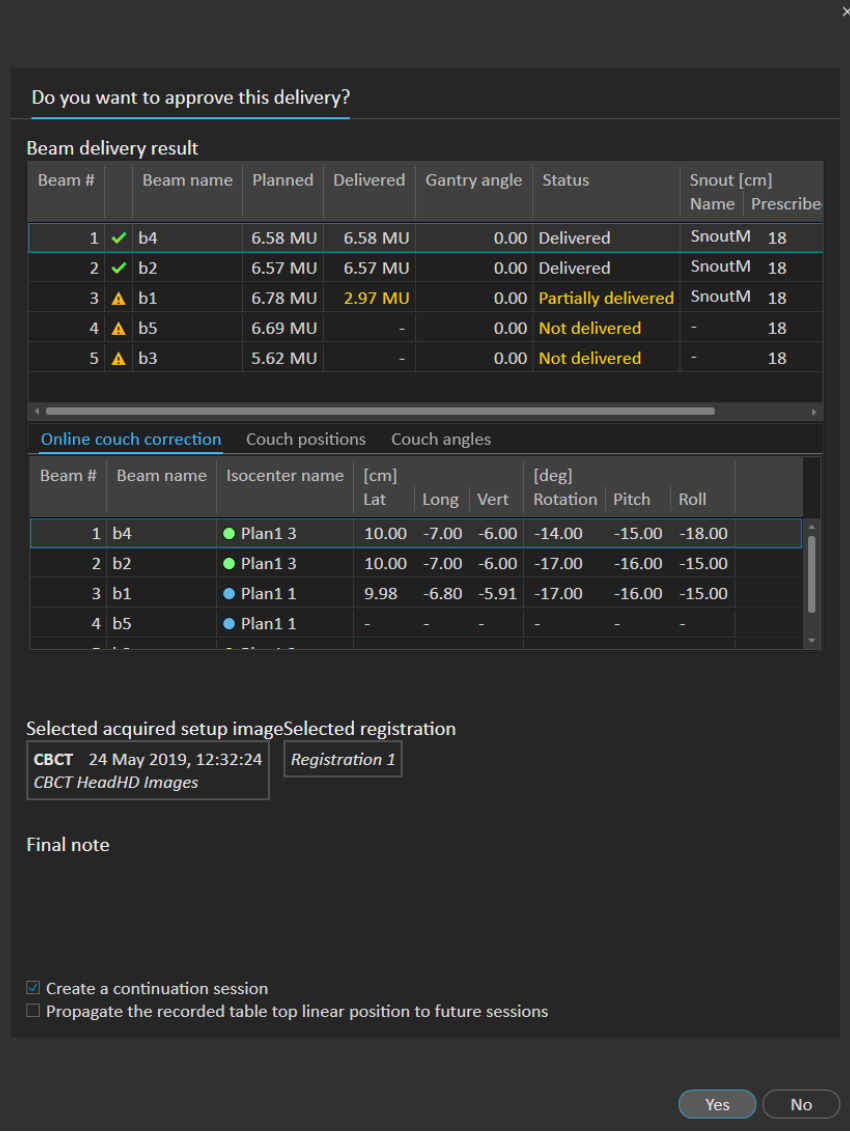

**图 38.** 实施批准对话框。

# 传送治疗床位置

如果将设备设置为支持修改治疗床面位置,则可将从治疗记录中获得的记录的实 施治疗床面线性位置传送至所有未来分次。通过检查选项**Propagatetherecordedtable top linear position to future sessions**(将记录的治疗床线性位置传送至未来疗程)并 验证显示的绝对位置完成该操作。然后,将在下次使用此类新位置进行实施时通

知用户。如果实施了多个射束,则所有射束必须在分次容差表中定义的相应容差 内实施。横向、纵向和垂直差异均必须在容差范围内。

对于具有多个等中心的计划,在验证容差时会考虑所有实施的射束。但是,仅将 第一个等中心的第一个实施射束用于计算传送位置。如果未对第一个等中心实施 射束,则无法进行传送。

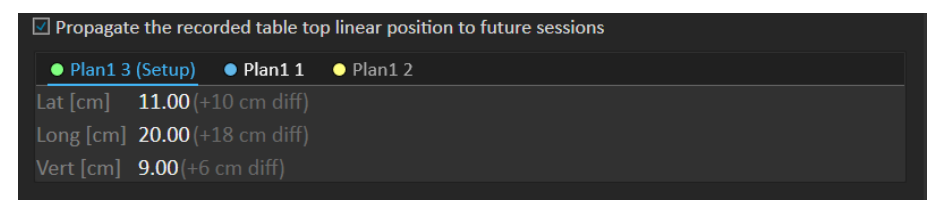

**图 39.** 带有治疗床面位置传送的实施批准对话框。

#### 最终疗程

完成最终疗程后,用户还可以选择完成整个疗程:

1. 在实施最终疗程后,显示 **Complete Treatment Course**(完成治疗过程)警告。

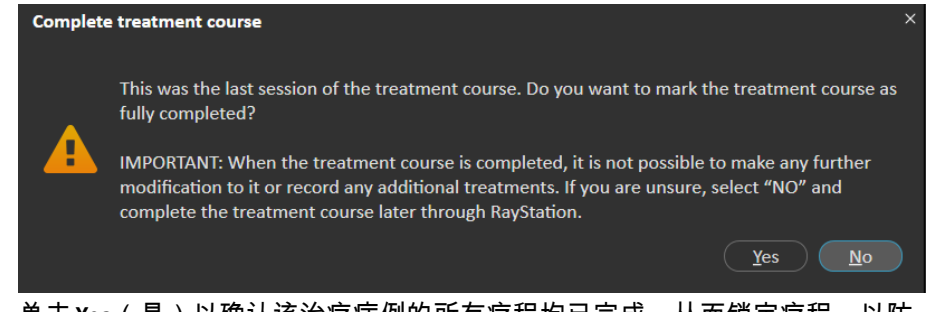

2. 单击 **Yes**(是)以确认该治疗病例的所有疗程均已完成,从而锁定疗程,以防 进一步实施。

单击 **No**(否)以保持疗程打开。但是,稍后可在 RayStation 中通过单击 Dose Tracking 模块中的 **Complete Treatment Course**(完成疗程)按钮完成疗程。

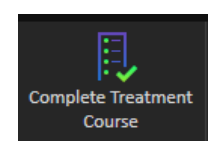

#### **5.4.5 QA**

#### 工作区

QA工作区包含用于将QA计划发送至治疗设备的工具。**Plans toQA**(计划进行QA)列 表中显示排程为启动并将 QA 状态设置为 **Pending QA delivery**(等待 QA 实施)的所有 计划。

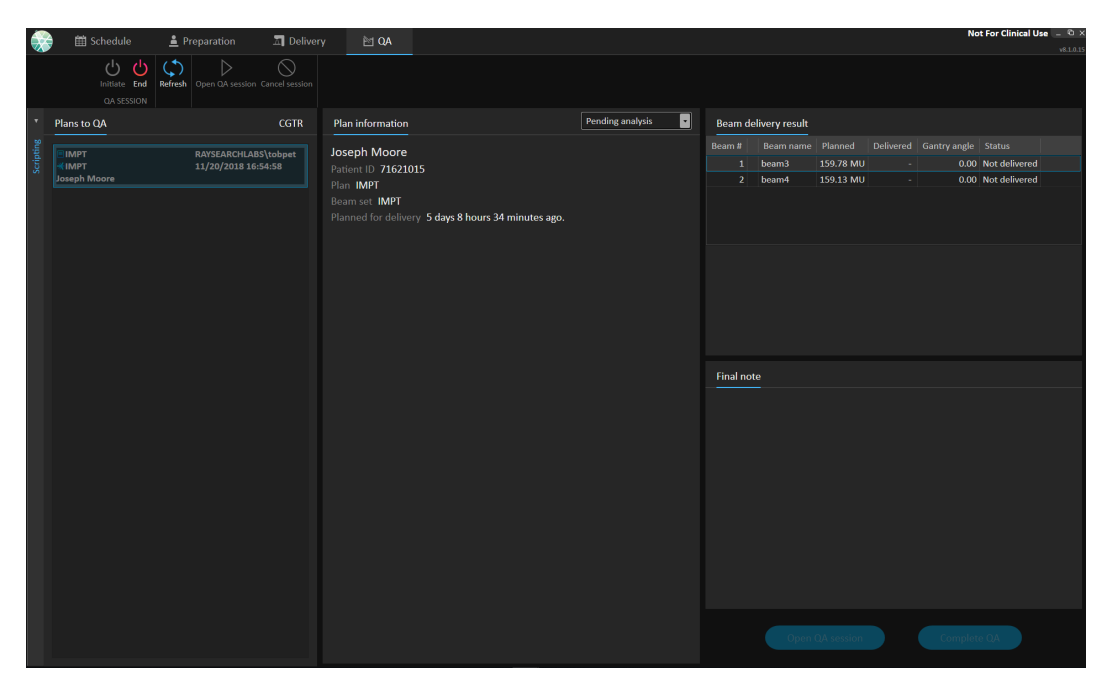

**图 40.** QA 工作区。

## 在 *QA* 模式下实施计划

要在 0A 模式下实施计划,需要在 0A 模式下设置 RayTreat。要进入 0A 模式,请单击 工具栏中的 **Initiate**(启动)按钮。

在QA模式下,必须先启动QA过程,然后才能将其用于治疗实施系统。完成QA实施 完成,应以与治疗疗程相同的方式完成该疗程 ([疗程完成](#page-60-0) 第*61*页)。然后可将计划 的 QA 状态更改为以下选项之一:

- **等待 QA 实施**
- **等待分析**
- **不需要**
- **通过**
- **测量失败**
- **计划失败**

# **5.5 RAYSTATION 中的治疗结果**

治疗实施完成后,可在RayStation中检查实施结果。实施结果显示RayStation中Dose Tracking模块的**Result**(结果)工作区布局中。可针对每个实施疗程检查实施结果, 例如射束实施结果状态、治疗床位置、治疗床角度及在线治疗床校正。

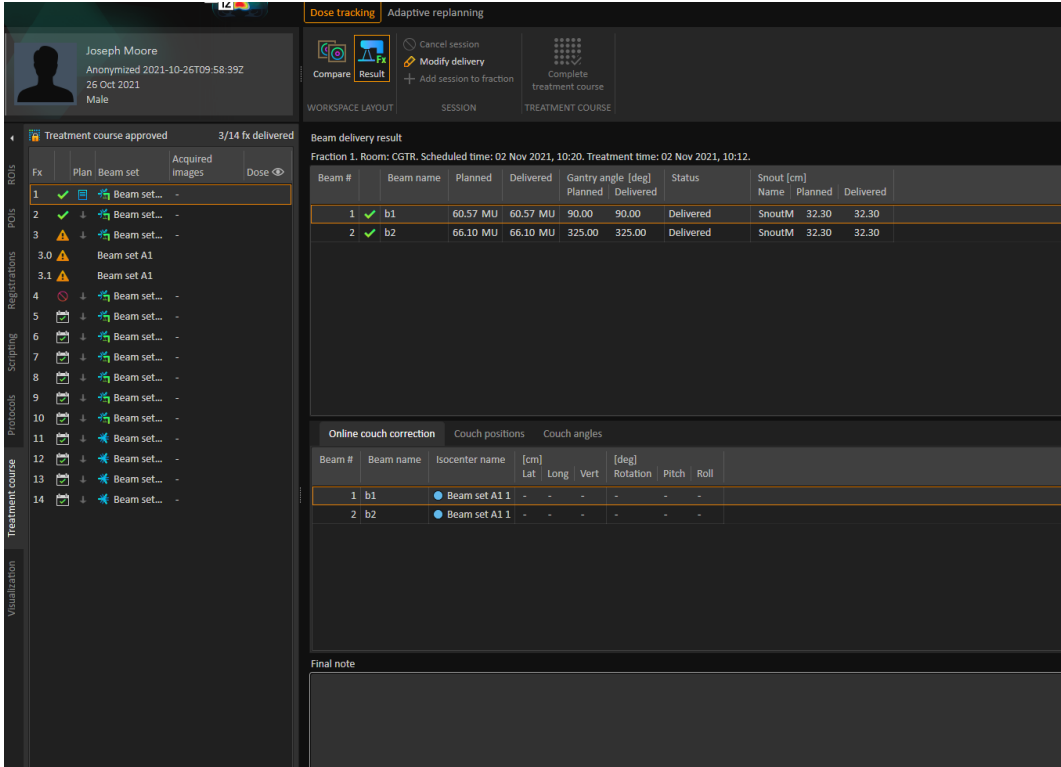

**图 41.** RayStation 中 Dose Tracking 模块的 **Result**(结果)工作区布局。

可编辑在 RayTreat 中产生的任何错误的结果或补偿。也可取消和记录在 RayTreat 外 进行的任何治疗,以使结果仍可用于剂量跟踪或在RayCare和RayStation显示疗程的 结果。使用 RayCommand 时无法编辑结果和记录疗程。

**注意事项:**在此工作区中所做的修改无法撤消。此处的任何更改均需不存在先 前未保存的修改。所有更改还需要在完成前行用户身份验证。

**注意事项:**疗程需要获得批准才能修改实施或取消疗程。

#### **5.5.1 取消疗程**

要取消尚未启动的疗程,请单击RayStation中Dose Tracking模块的**Cancel session**(取 消疗程)按钮。

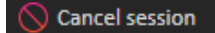

RSL-D-RS-11B-RTIFU-ZH-CN-1.0-2021-12-10 RAYSTATION 11B RAYTREAT 5B **使用说明** 65

无法取消已启动或已通过 RayCare 签入的疗程。此类疗程仍然必须通过 RayTreat 取 消。有关详细信息,请参阅 [取消疗程](#page-59-0) 第*60*页。

**注意事项:**如果将疗程排程在同一天实施,则始终首选在通过*RayStation*取消疗 程前通过 *RayTreat* 取消疗程。

<span id="page-65-0"></span>在 RauStation 中取消疗程时,用户必须确认取消并完成空疗程。疗程被取消后,仍 可通过 **Modify delivery**(修改实施)按钮修改实施。

#### **5.5.2 修改实施**

要修改治疗实施,请单击 **Modify delivery**(修改实施)按钮。

Modify delivery

出现一个对话框,允许用户添加、编辑或删除任何当前的手动治疗记录。可修改 的手动记录用笔状图标指示。

| <b>Modify delivery</b>                       |                  |                |                         |  |  |  |  |  |  |  |
|----------------------------------------------|------------------|----------------|-------------------------|--|--|--|--|--|--|--|
| Plan:<br>Beam set: PBS70/50<br>Fraction: 9.0 | <b>PBS70/50</b>  |                |                         |  |  |  |  |  |  |  |
| $+ x$                                        |                  |                | Import treatment record |  |  |  |  |  |  |  |
| Beam#                                        | <b>Beam name</b> | Delivered [MU] | <b>Status</b>           |  |  |  |  |  |  |  |
| 2 <sup>1</sup>                               | <b>SUP</b>       | 434.92         | <b>Delivered</b>        |  |  |  |  |  |  |  |
| 3                                            | <b>RPO</b>       | 239.24         | <b>Delivered</b>        |  |  |  |  |  |  |  |
|                                              | 4 RAO            | 259.36         | <b>Delivered</b>        |  |  |  |  |  |  |  |
|                                              | <b>RAO</b>       | 209.36         | Partially delivered     |  |  |  |  |  |  |  |
|                                              | <b>RAO</b>       |                | 50.00 Delivered         |  |  |  |  |  |  |  |
|                                              | 5 LPO            |                |                         |  |  |  |  |  |  |  |
|                                              | 6 LAO            |                |                         |  |  |  |  |  |  |  |
|                                              |                  |                | Cancel<br>OK            |  |  |  |  |  |  |  |

**图 42. Modify delivery**(修改实施)对话框。

#### 添加治疗记录

要手动添加治疗记录,请单击绿色 **Add**(添加)按钮。此操作与在 RayTreat 中记录 手动治疗记录时的方式相同。有关详细信息,请参阅 [手动记录](#page-60-1) 第*61*页。

#### 编辑治疗记录

添加后,可通过在实施列中输入值编辑手动记录。实施状态也必须设置为实施或 部分实施。以相同方式,也可编辑在 RayTreat 中创建的任何手动记录。

#### 删除治疗记录

要删除以笔状图标表示的手动记录,请单击红色 **Delete**(删除)按钮。

#### 导入治疗记录

要导入用于修改实施的治疗记录,请单击 **Import treatment record**(导入治疗记录) 按钮。其允许用户通过从文件中选择 DICOM 治疗记录导入治疗记录。

如果当前疗程的预期实施存在任何差异,则必须在对话框中必须接受此差异作为 替代。将检查的差异为治疗记录中的设备、患者详细信息、分次编号号或计划 ID 是否与所选疗程不匹配。

#### **警告!**

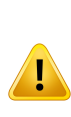

对于需要导入治疗记录的延续疗程,必须将治疗记录手动导入RayStation 和PACS。仅将治疗记录导入RayCarePACS是不够的。未验证是否RayCare PACS中的所有治疗记录均已导入RayTreat。如果对于需要延续疗程的分 次,未将所有治疗记录都正确导入RayTreat,则可再次实施先前实施的 剂量。

(272901)

**注意事项:**在接受为替代前,必须分析显示的任何差异的相关性,特别是关于 任何设备供应商的特定警告。

如果当前分次已在多个疗程期间实施,则显示额外的替代对话框,用户必须在其 中确认疗程列表中当前选定的疗程确实是应向其中导入治疗记录的疗程。

**注意事项:**编辑非最后一个分次的疗程时,必须格外小心。如果以修改后续疗 程是否应该实施特定射束的方式更改记录的计量,可能致使后续疗 程的状态以非预期方式表现。因此,建议在为已编辑分次实施任何后 续疗程时要格外小心。

#### 批准修改后的实施

修改后的疗程完成时,单击**OK**(确定)。将显示一个批准对话框,类似于在RayTreat 中完成会话时显示的对话框。有关详细信息,请参阅 [疗程完成](#page-60-0) 第*61*页。

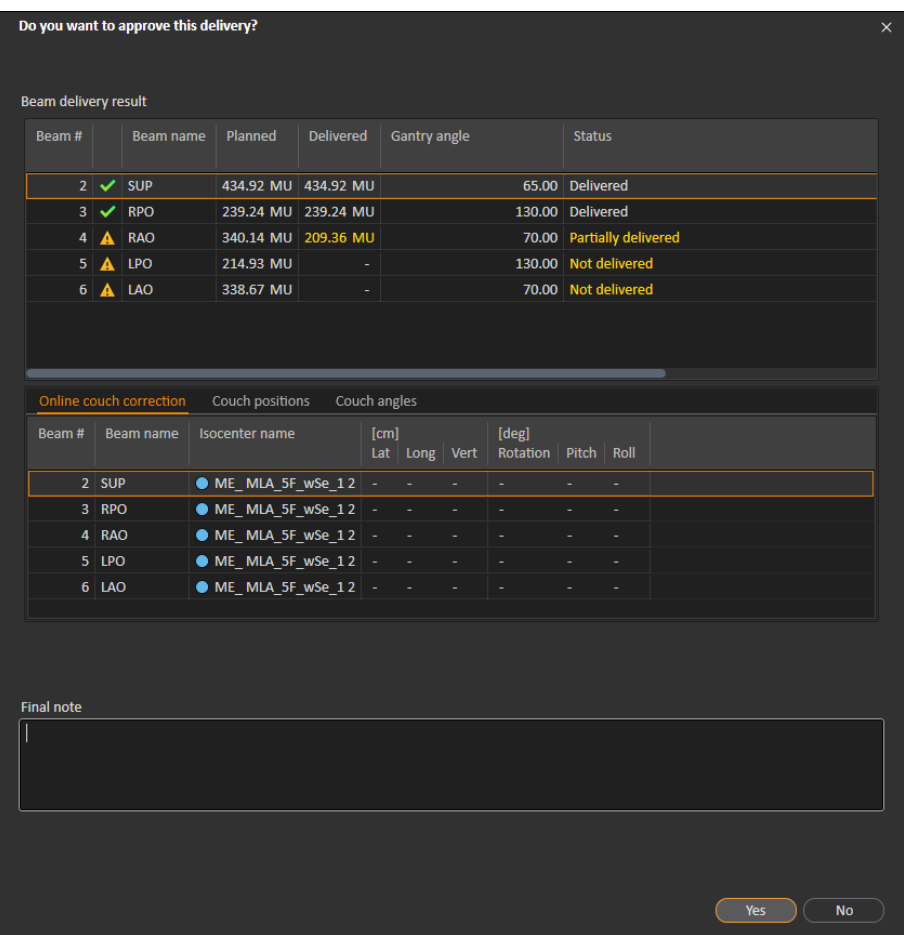

#### **图 43.** 实施批准对话框。

此对话框提供待实施的治疗记录的完整列表。验证实施是否符合预期。如果信息 仍相关,请添加最终注释或编辑现有治疗注释。

被接受后,RayStation 中的结果将相应更新,RayCare 中的结果也应反映该更改。

#### **5.5.3 为分次添加疗程**

通过单击**Addsessiontofraction**(为分次添加疗程)按钮为选定分次添加其他疗程。 即,如果最后一个疗程已完成,则该分次还有更多分次待实施。

**注意事项:**将疗程添加到分次前,疗程需为未批准。

+ Add session to fraction

然后,必须通过 RayCare 手动排程添加的新疗程。

# **5.5.4 完整疗程**

当所有分次均已实施并完成后,可通过单击**CompleteTreatmentCourse**(完成疗程) 按钮完成整个疗程。完成的疗程将被锁定,无法进一步实施。

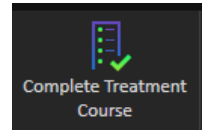

# **索引**

# **产**

产品名称 ...... [9](#page-8-0) 产品标签 ...... [9](#page-8-0) 产品版本 ...... [9](#page-8-0)

# **标**

标签 ...... [9](#page-8-0)

# **版**

版本号 ...... [9](#page-8-0)

# **软**

软件版本号 ...... [9](#page-8-0)
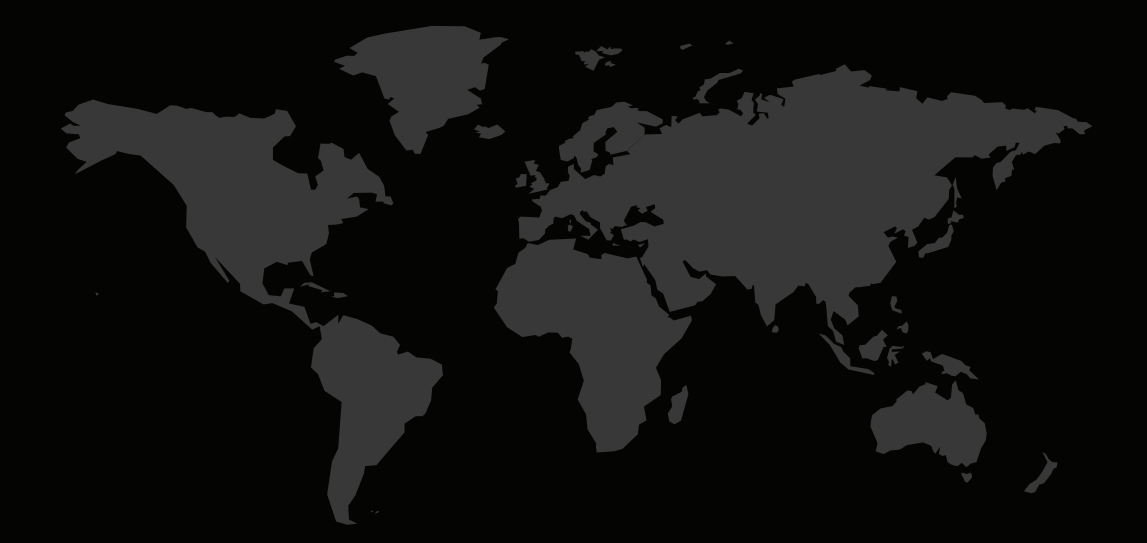

## 联系信息

**RaySearch Laboratories AB (publ) Eugeniavägen 18 SE-113 68 Stockholm Sweden**

## **Contact details head office**

P.O. Box 3297 SE-103 65 Stockholm, Sweden Phone: +46 8 510 530 00 Fax: +46 8 510 530 30 info@raysearchlabs.com

**RaySearch Americas RaySearch Belgium RaySearch China**

Phone: +82 10 2230 2046

**RaySearch Australia** Phone: +61 411 534 316

**RaySearch France RaySearch Germany RaySearch Japan** Phone: +49 30 893 606 90

Phone: +1 877 778 3849 Phone: +32 475 36 80 07 Phone: +86 137 0111 5932

**RaySearch Korea RaySearch Singapore RaySearch UK**

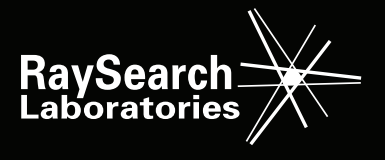